# Stage CL Made for LEDs

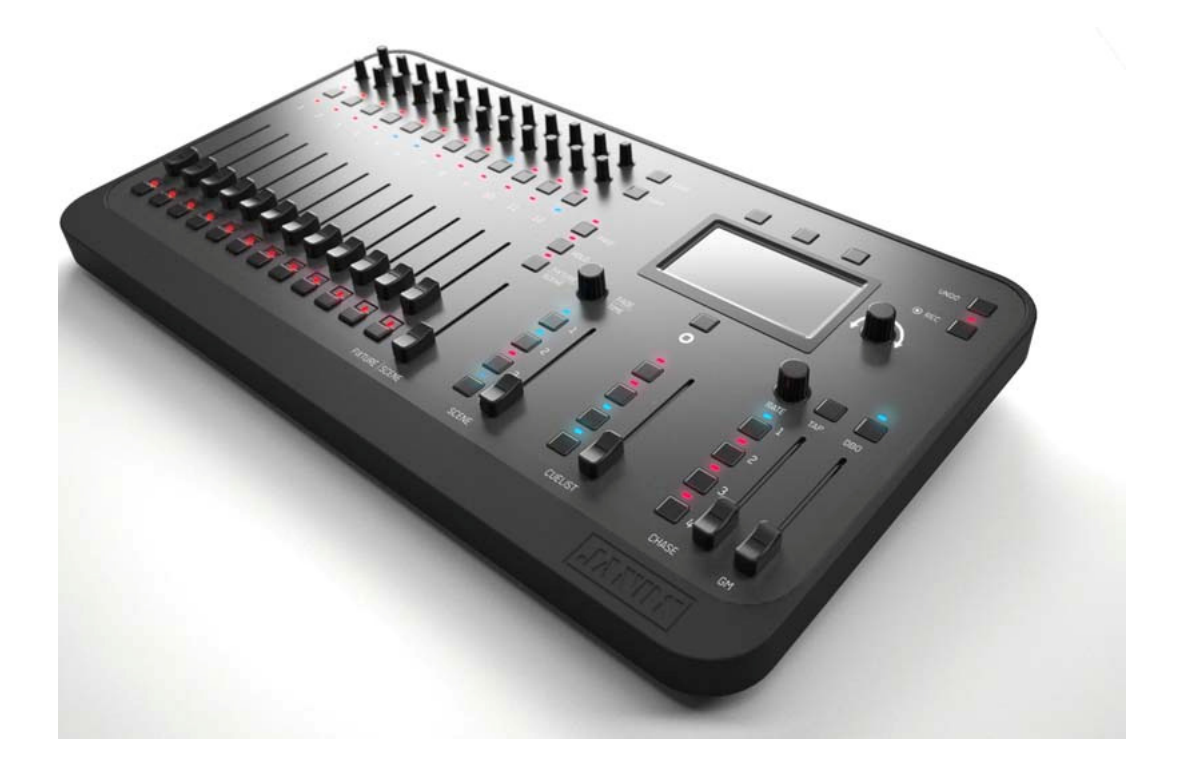

# Version 1.3

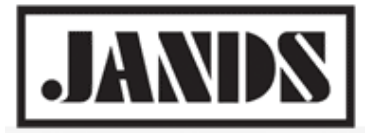

# CE C

•

## 面責事項

本マニュアルの内容は予告なく訂正、アップデートされます。Jands Pty Limited は本マニュアルに記載の内 容によって発生した被害、損害に対して責任を負いかねます。本機の操作で不明な点がある場合や、修理が必 要な場合は、Jands Pty Limited、もしくはその代理店にお問い合わせください。Jands Pty Limited、代理店 は個人の修理、改造によって故障した機材の修理はお受けできません。

Copyright JANDS PTY LIMITED 2004 - 2012 All rights reserved

Manufactured in Australia by:

JANDS Pty Limited ACN 001 187 837 Locked Bag 15 (40 Kent Rd) MASCOT NSW 1460 Sydney Australia Phone: +61-2-9582-0909 Fax: +61-2-9582-0999 Web: www.jands.com/lighting

# Contents

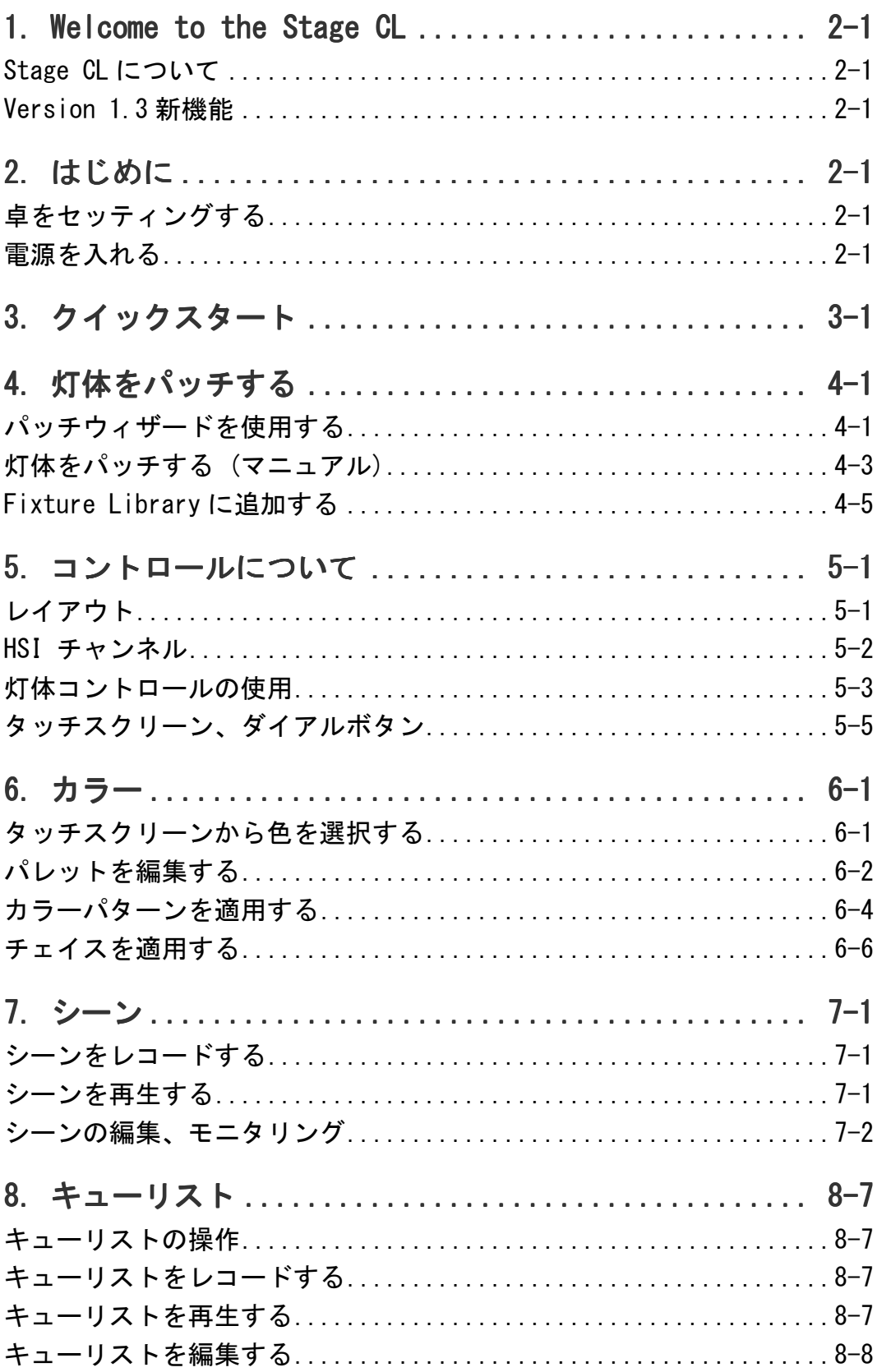

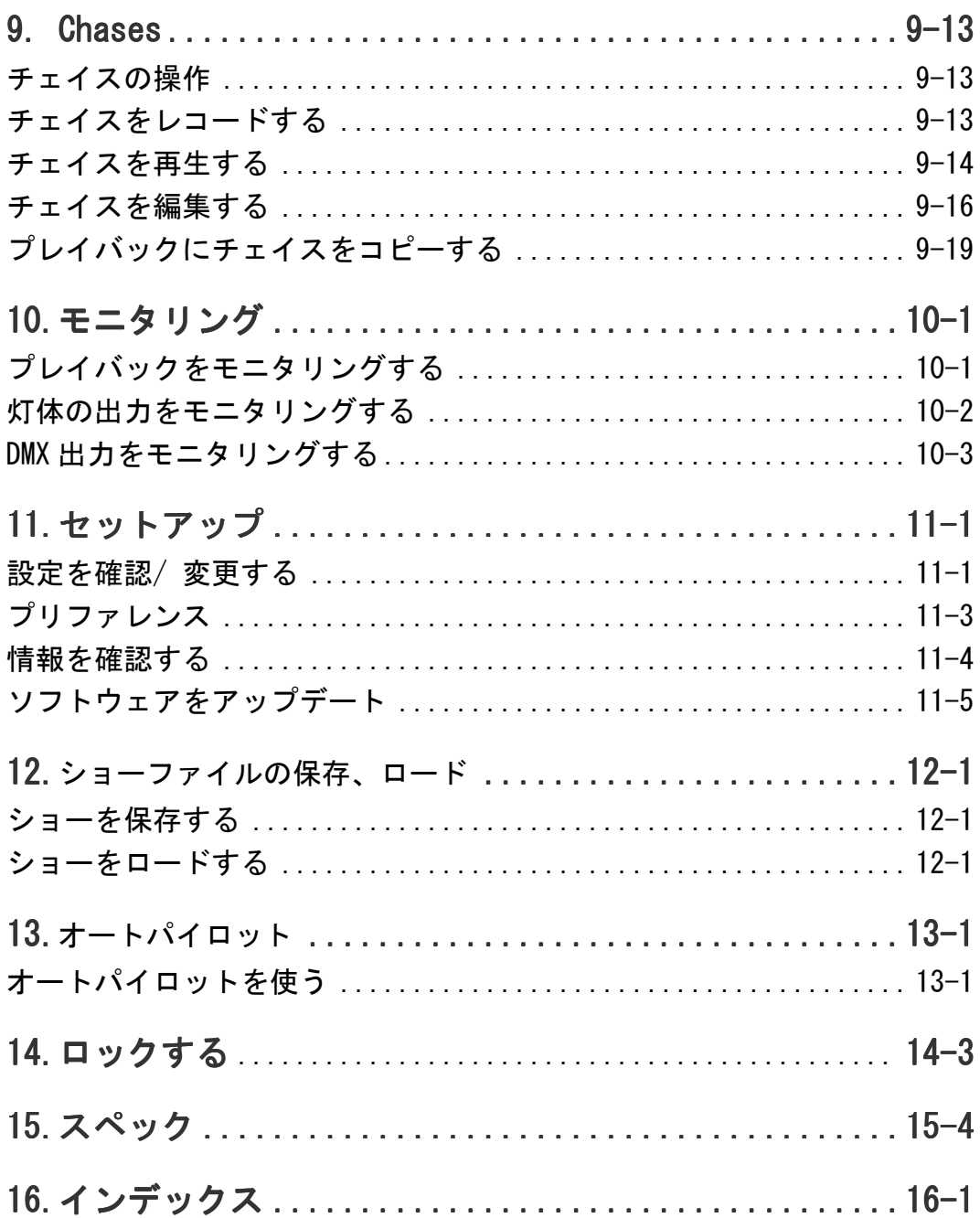

Jands 照明操作卓 Stage CL をご購入いただき、誠にありがとうございます。

# Stage CL について

照明の LED 化が進む中、従来のコンパクト調光卓では LED 灯体の操作が難しくな ってきたことから、 お客様が LED 灯体の操作に必要な機能をできるだけコンパ クトにまとめるべく開発されたのがこの Stage CL です。

# Version 1.3 新機能

- フィクスチャーチャンネルページが 2 ページに増え、最大 24 台の操作 が可能になりました。
- シフトボタン + ダイアルを使用して、ズーム、ストロボ、カラーマク ロ、エフェクト等の機能を 1 台につき 2 つ追加して使用できるようにな りました。
- クールホワイト LED、ウォームホワイト LED だけを使用している灯体の 色温度をダイアルの使用で調整できるようになりました。
- RGBA、RGBW、RGBAW の灯体でホワイトバランスの調整が可能になりまし た。
- Ethernet 出力に Art-Net Subnet、Universe 機能が追加されました。
- インテンシティカーブを設定する機能が追加されました。
- タッチスクリーンをカリブレートする機能が追加されました。

# 2. はじめに

# 卓をセッティングする

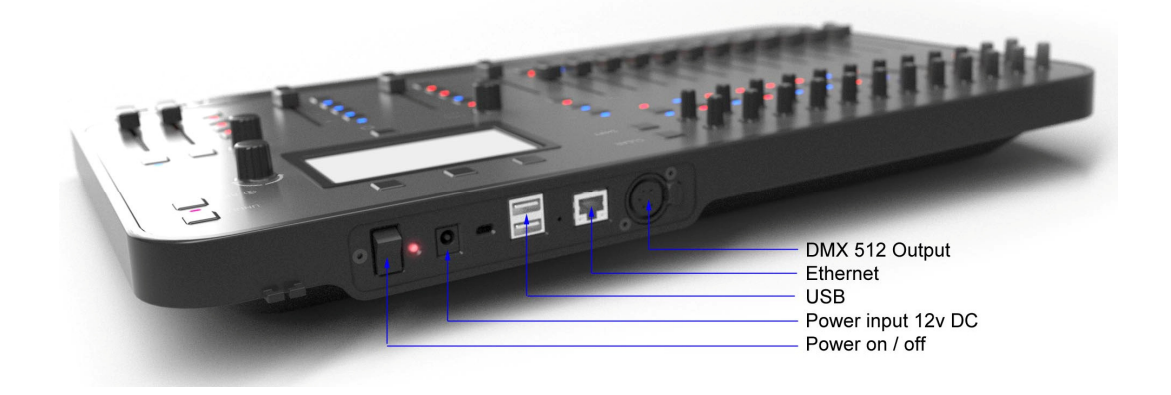

#### 電源

付属のパワーサプライユニット、アダプターを使用します。

#### DMX 出力

本機は DMX 出力から 1 ユニバース(512 チャンネル)を出力できます。5Pin DMX ケ ーブルを使用してお使いの灯体と接続してください。

#### Ethernet

本機は Ethernet(RJ45)コネクターを通しての Artnet Broadcast が可能です。

Artnet のオン/ オフは Setup をご参照ください。

#### USB

USB メモリースティックを使用してショーファイルを保存、ロードすることがで きます。

# 電源を入れる

電源を入れると本機のスクリーンにオープニング画面が表示されます。

プログラムの読み込みが終わると Home 画面が表示されます。ショーのロードや パッチ作業をして新しいショーを開かない限り、全てのボタンは使用できません。

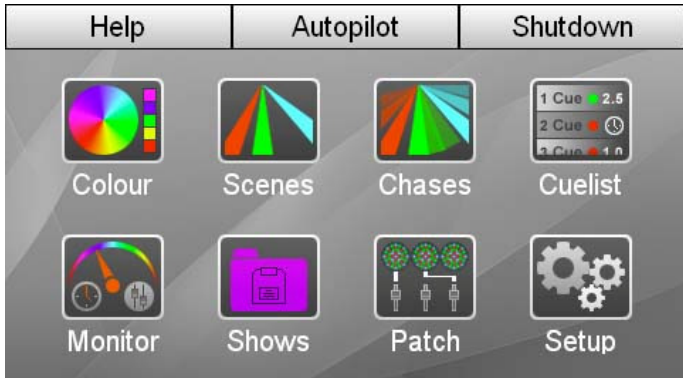

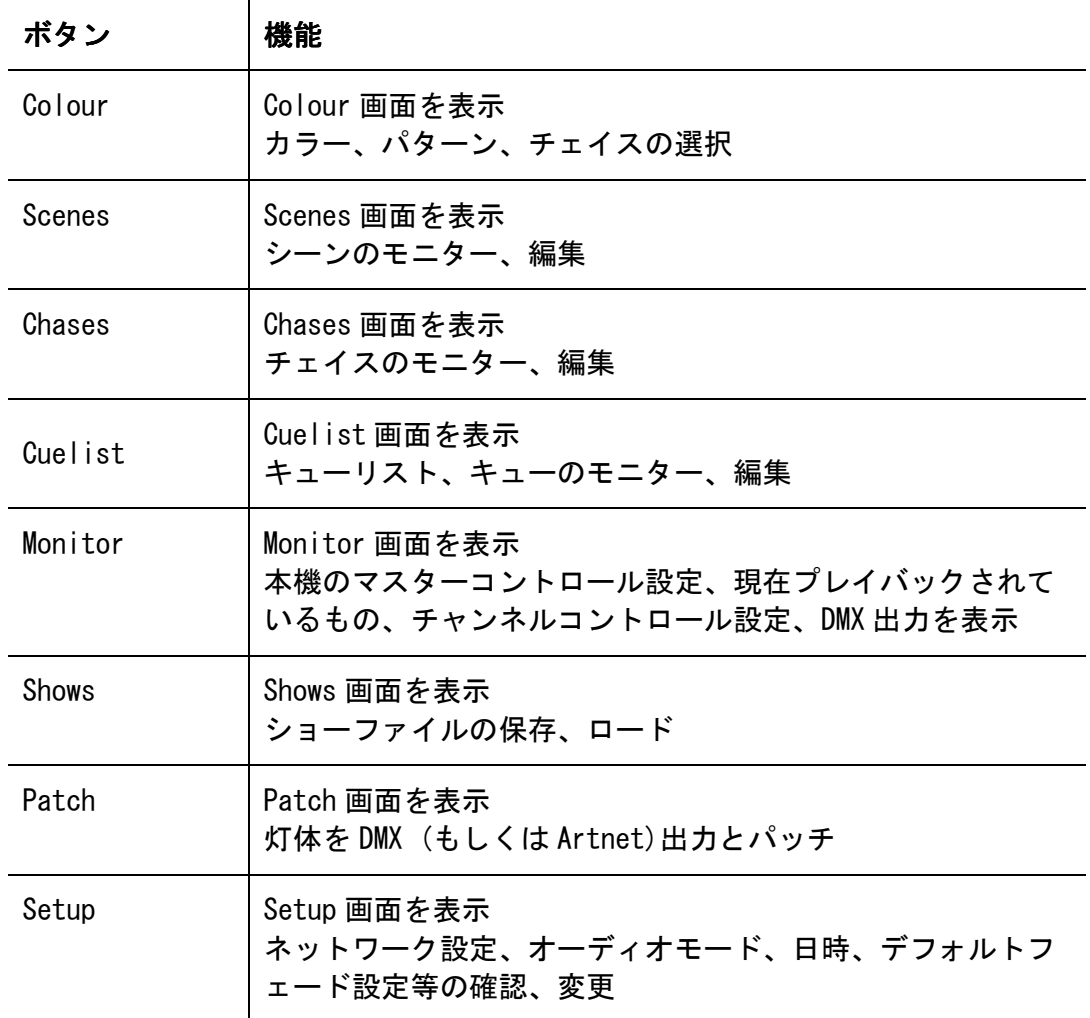

# シャットダウン

Shutdown ボタンはタッチスクリーン上部にあります。シャットダウンする際は、 必ずこのボタンを押してから行ってください。シャットダウンの準備が完了する とスクリーンにその旨のメッセージが表示されます。

#### オートパイロット

Autopilot ボタンはタッチスクリーン上部にあります。本機をオートパイロット モードに切り替える際はこのボタンを押してください。

オートパイロットモードでは次々に内蔵のチェイスがプレイされます。それぞれ のチェイスのプレイ時間、チェイススピード、オーディオ機能の有無を設定する ことができます。

詳細は Autopilot をご参照ください。

#### Help

Help ボタンはタッチスクリーン上部にあります。このボタンを押すとクイック スタートガイド、ショートカット、FAQ が含まれるヘルプウィンドウが表示され ます。

#### Home

Home ボタンはタッチスクリーン下部にあります。このボタンを押すことでいつ でも Home 画面に戻れます。

**→ Home ボタンをダブルタップすると1つ前に見ていた画面に戻ります。** 

# 3. クイックスタート

#### 12 台/グループ x 2 ページのパッチが可能です。

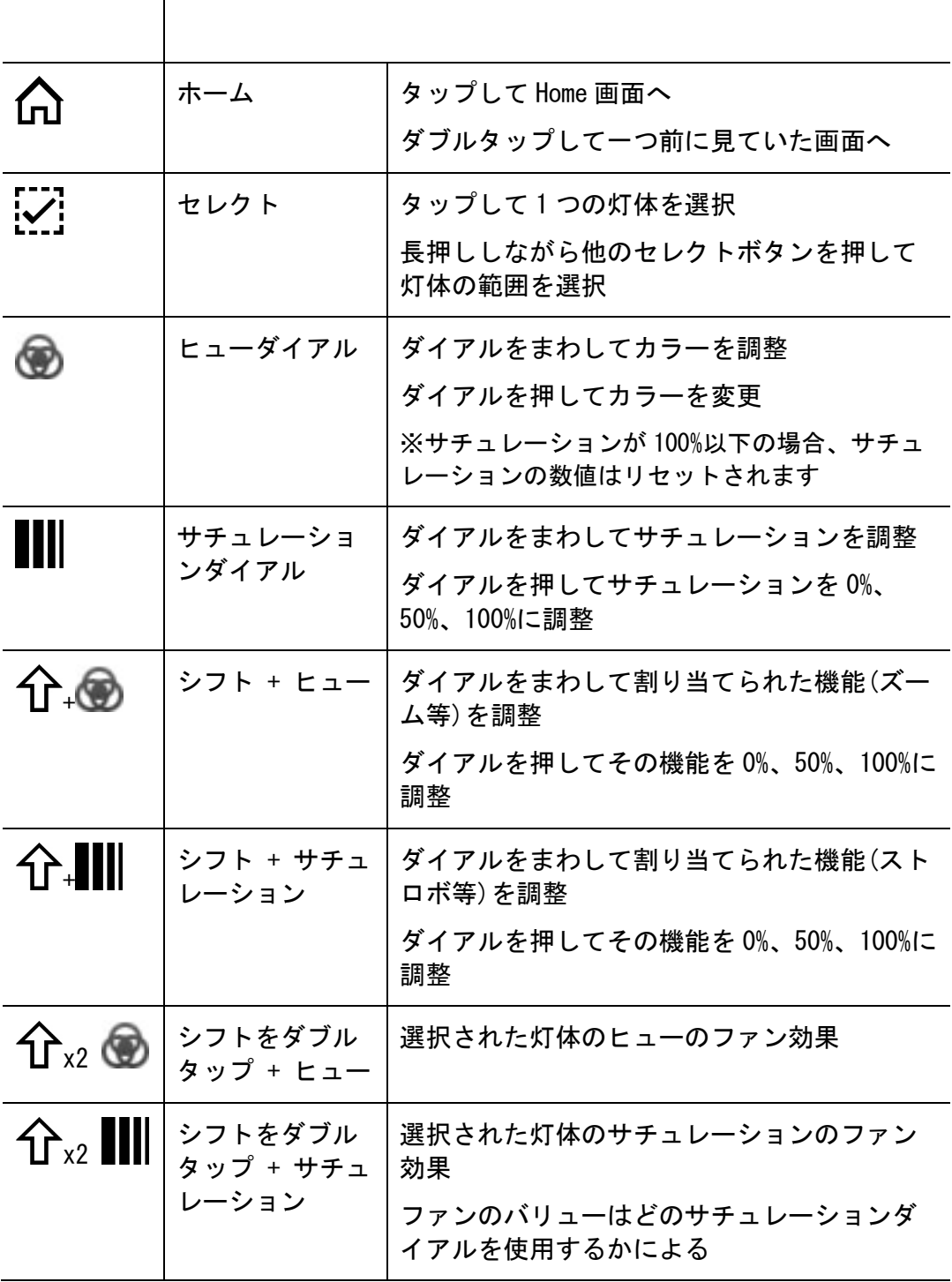

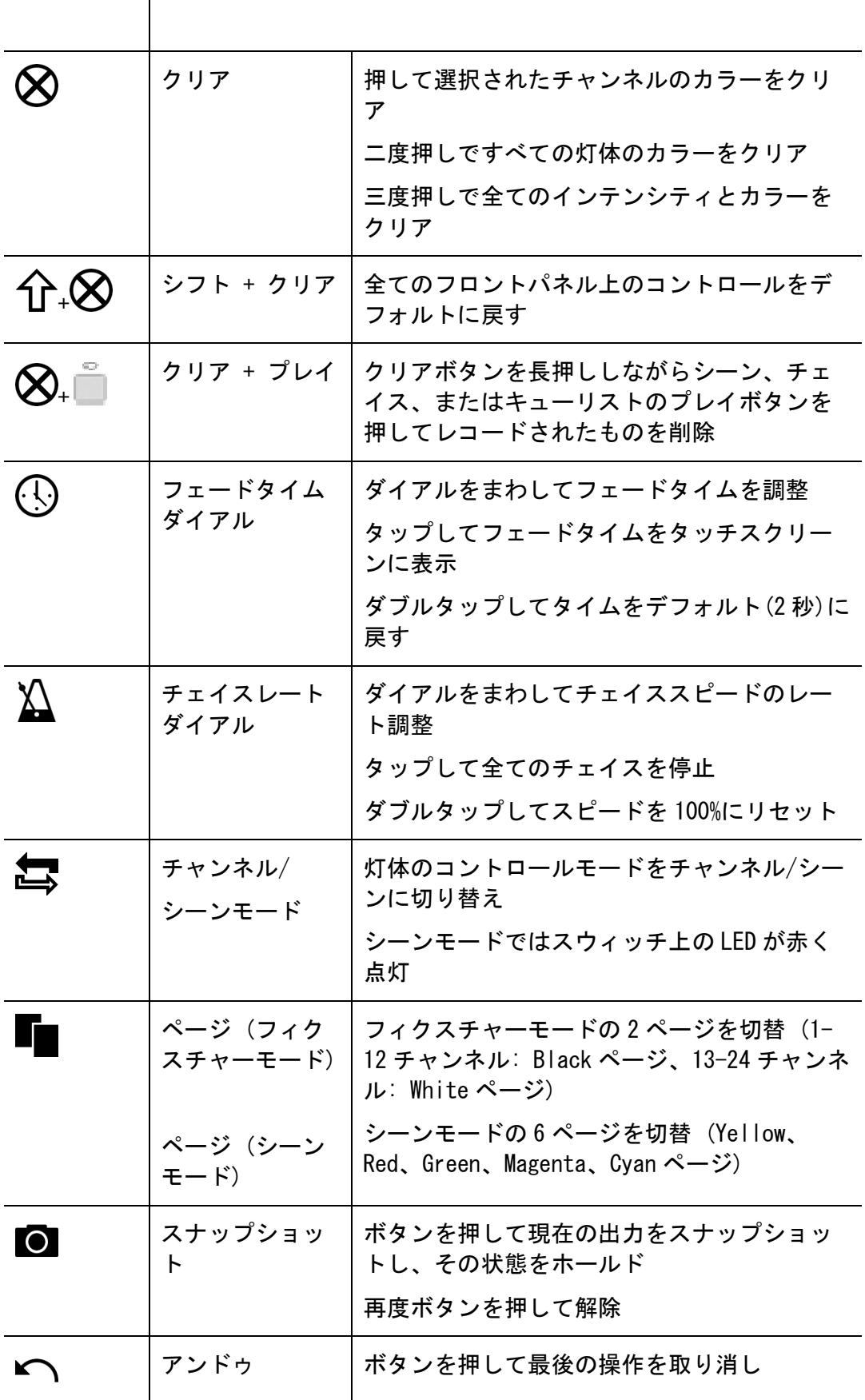

# 4. 灯体をパッチする

本機は最大 24 台/グループの灯体をパッチすることができます。

Patch 画面にある灯体ナンバー (#の数字)と本機の 12 本のフェーダーは対応し ています。灯体 1-12 は最初のページ (Black ページ) に、13-24 は次の (White ページ) になります。

Patch ボタンを押すとパッチウィンドウが表示されます。

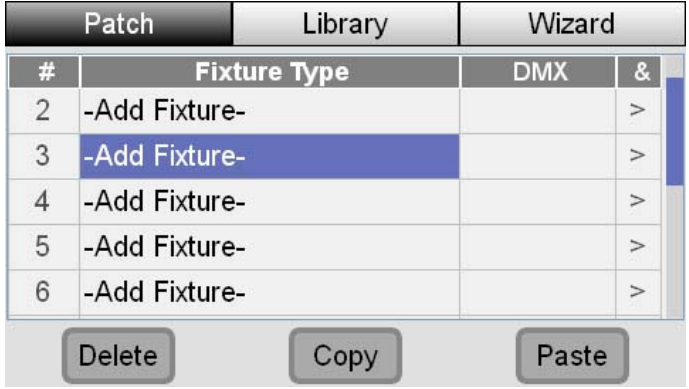

本機で制御する灯体、DMX チャンネルを割り当てます。

# パッチウィザードを使用する

ウィザードでパッチする場合、Home 画面の Patch ボタンをタップし、Wizard ボ タンを押してください。本機はパッチウィザードの手順を表示します。

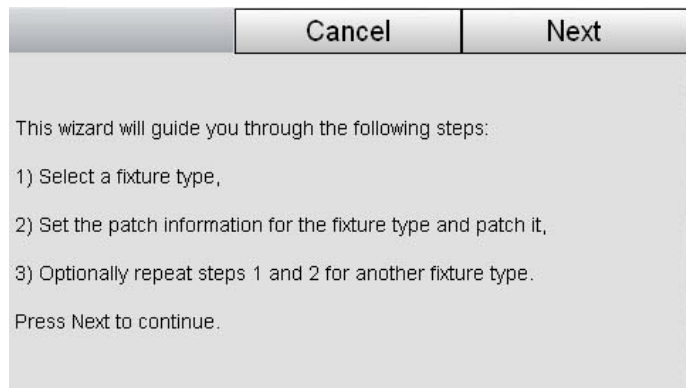

Next をタップすると灯体のリストが表示されます。

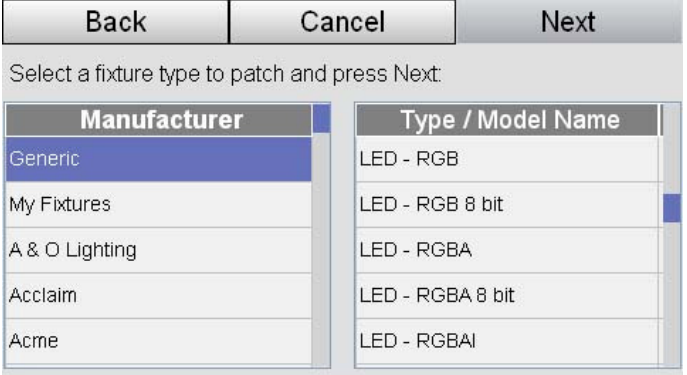

- 1. タッチスクリーンダイアルでスクロールし、画面左側に表示されている Manufacturer のリストからパッチしたい灯体のメーカーを見つけます。ダ イアルを押すか画面をタップで選択します。
- 2. タッチスクリーンダイアルでスクロールし、画面右側に表示されている Type/ Model Name のリストからパッチしたい灯体を見つけます。ダイアル を押すか画面をタップで選択します。

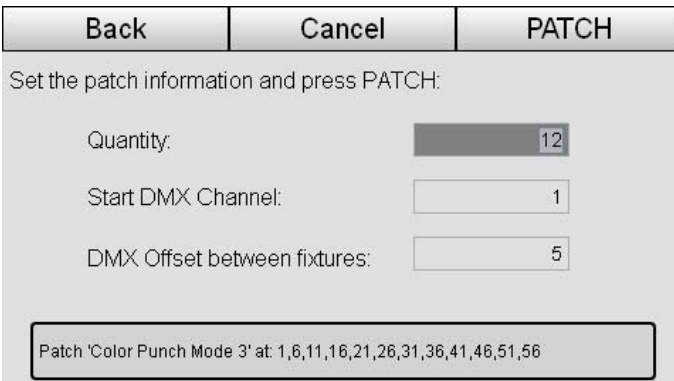

- 3. Quantity 欄をタッチしてタッチスクリーンダイアルをまわし先ほど選択し たパッチしたい灯体の数量を設定します。
- 4. Start DMX Channel 欄をタッチして最初の DMX アドレスを設定します。
- 5. ウィザードが自動的に他の灯体をパッチし自動的に DMX チャンネルを割り当 てます。意図的に間隔をあけて DMX チャンネルを設定したい場合は DMX Offset between fixtures 欄をタッチして数値を選択します。
- 6. 作業が完了したら Patch ボタンを押して終了です。
- 7. 更に灯体をパッチしたい場合は 2-6 の手順を繰り返してください。全てのパ ッチが完了したら Done ボタンを押してください。本機は Patch 画面に戻り パッチが完了した全ての灯体とその DMX アドレスが表示されます。

# 灯体をパッチする(マニュアル)

ウィザードを使用せず灯体を追加する場合は、Patch 画面を開き画面左上の Patch をタッチします。

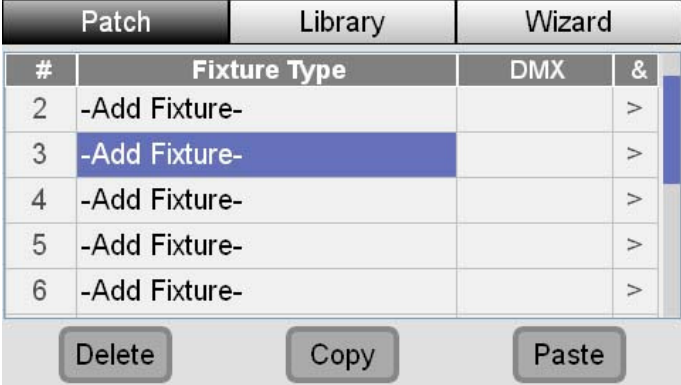

1. タッチスクリーンダイアルで灯体ナンバーをスクロールし、ダイアルボタ ンを押して選択します。Patch Fixture ウィンドウが開きます。

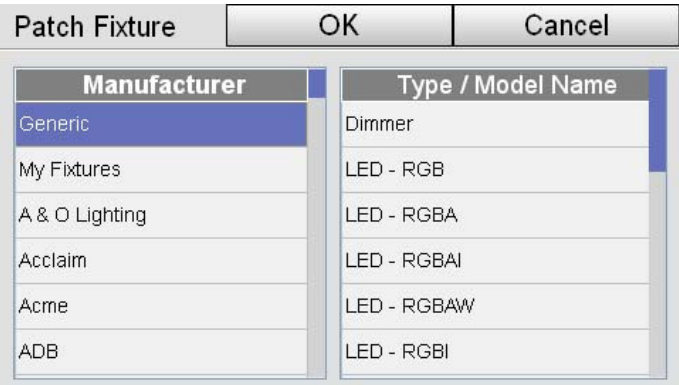

- 2. 画面左側の Manufacturer リストからパッチしたい灯体のメーカーを選択し ます。
- 3. 画面左側の Type/ Model Name からパッチしたい灯体を選択します。
- 4. OK ボタンを押します。本機は使用可能な DMX アドレスを割り当てます。

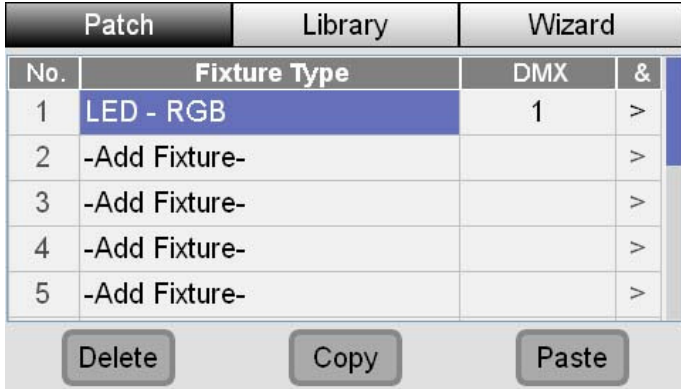

5. DMX アドレスを変えるには DMX アドレスをタッチしてダイアルでスクロール し新しく設定したいアドレスにダイアルボタンを押して決定します。

6. 更にパッチする場合は 1-4 の手順を繰り返してください。

#### 灯体をコピー、ペーストする

手間をかけずに同じタイプの灯体を数台パッチするには、Copy ボタン、Paste ボ タンを使います。

- 1. 既にパッチしている灯体を選択します。
- 2. タッチスクリーン下部にある Copy ボタンを押します。
- 3. 使いたいチャンネルナンバーまでスクロールしてください。
- 4. タッチスクリーン下部にある Paste ボタンを押します。本機はその灯体を次 に使用可能な DMX アドレスに割り当てます。
- 5. DMX アドレスを変更したい場合は DMX アドレスをタッチし、ダイアルボタン を押してからまわして使用したい DMX アドレスに設定してください。

#### 1 チャンネルに1台以上の灯体をパッチする

1 チャンネルで 1 台以上の灯体を制御したい場合は 2 通りの方法があります。

- 複数の灯体を同じ DMX チャンネルに設定 (Patch 画面で設定した DMX チ ャンネルと対応させる)
- Multipatch 機能を使用

Multipatch の操作方法:

1. Patch 画面を開き'&'欄にある'>'をタップします。本機は Multipatch 画面を開きます。Multipatch 画面はそのチャンネルに 1 番最初にパッチさ れた灯体を表示します。

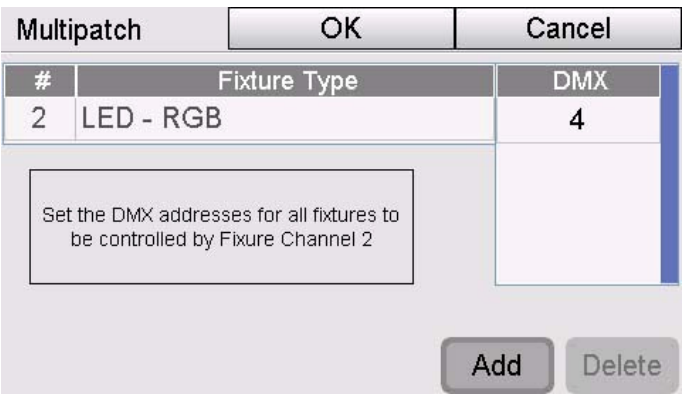

2. Add ボタンをタップします。追加したい灯体のスタート DMX アドレスを設定 するための新しい欄が追加されます。

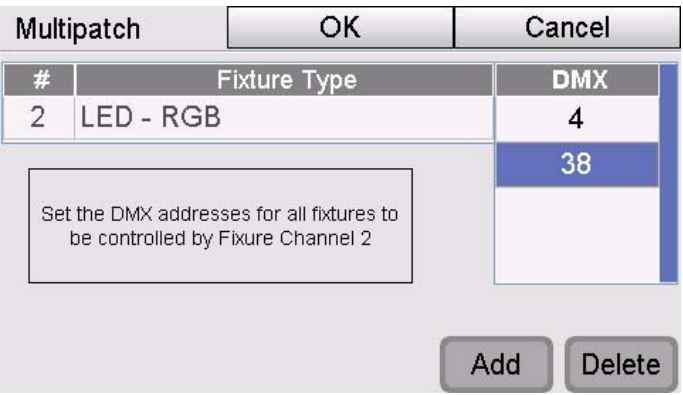

- 3. 他にも追加したい灯体がある場合は手順 2 を繰り返します。
- 4. タッチスクリーンの OK を押して Patch 画面に戻ります。

# Fixture Library に追加する

Patch 画面のリストに使用したい灯体が無い場合、自信で作成することができま す。灯体の詳しい情報はメーカーのホームページやマニュアルを参照してくださ い。

Fixture Library に新しく灯体を作る:

1. Patch 画面で Library タブを選択します。Fixture Library 画面が 表示さ れます。

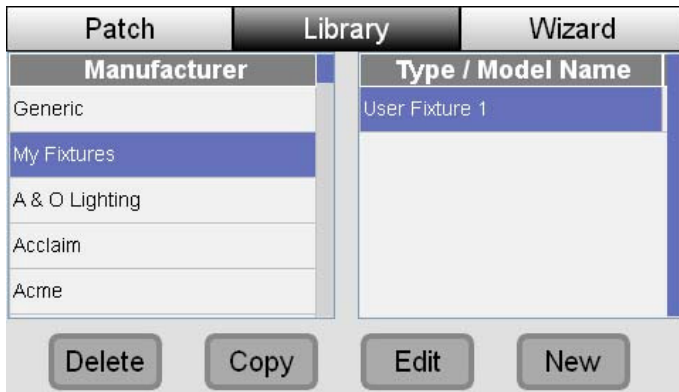

2. タッチスクリーン下部の New ボタンを押します。Edit Fixture 画面が表示 されます。

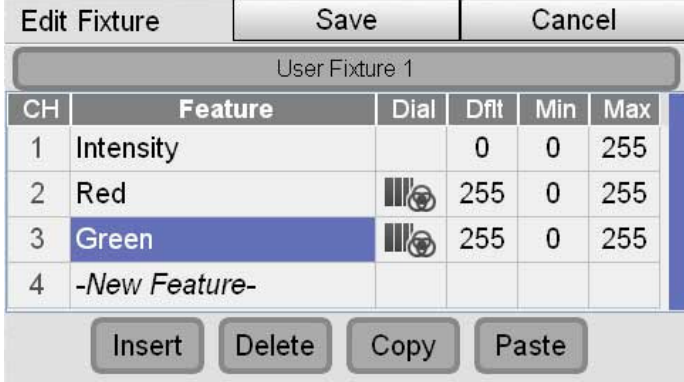

3. タッチスクリーンダイアルを押して新しく作る灯体の 1 番はじめのチャンネ ルの詳細を入力します。Intensity, Red, Blue, Green, Amber, White, Cool White, Warm White, Colour Temperature, Strobe, Zoom, Pan, Tilt, Cyan, Magenta, Yellow, Custom 1-4 を入力できます。Intensity やカラー を設定した後にそれぞれの Fine チャンネルを入力することが可能です。

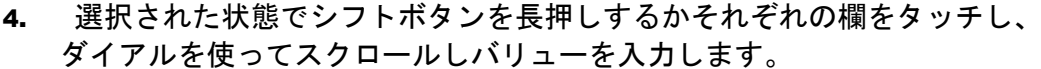

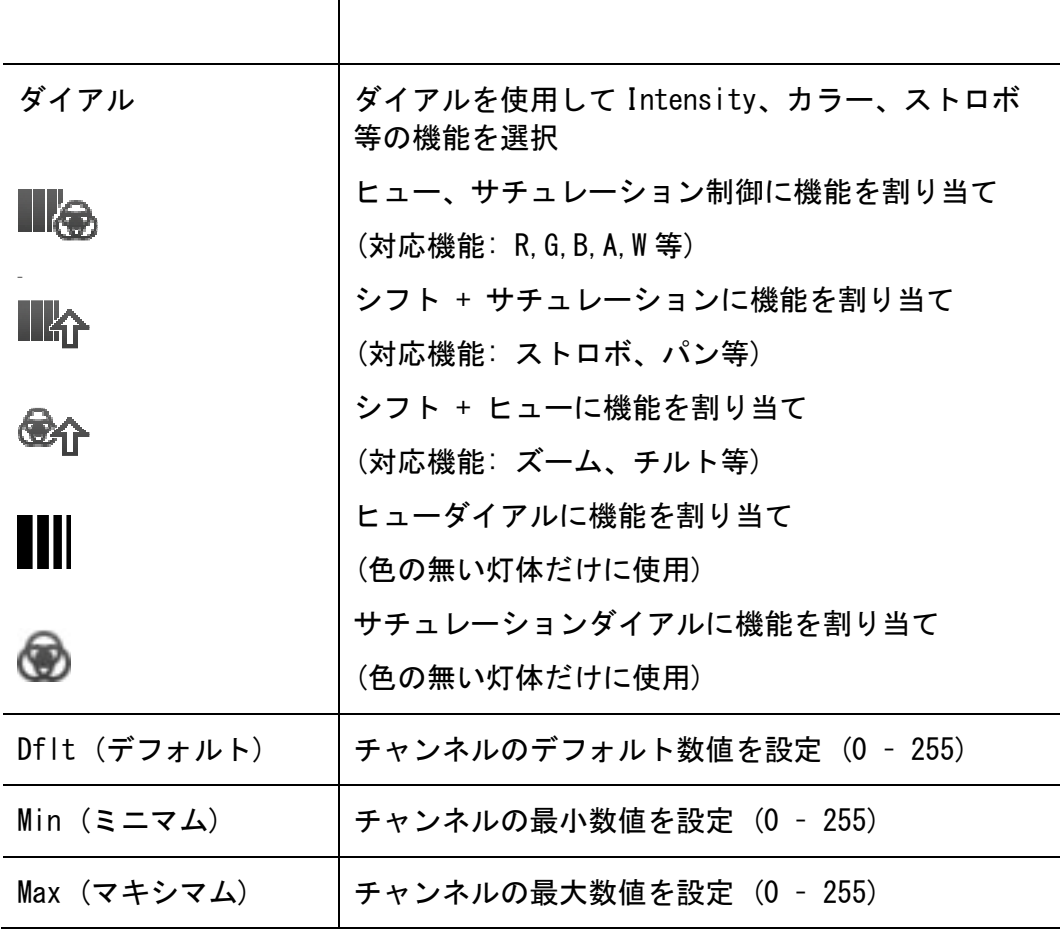

- 5. 他にも灯体を追加したい場合は上記の手順を繰り返します。
- 6. 作業が終了したらタッチスクリーン上部の Save ボタンを押してください。 本機は My Fixtures フォルダに新しい灯体を保存します。

#### 灯体をコピーする

新しい灯体を作成する際、既に似た灯体があればそれを使用して作成できます。

- 7. Library ウィンドウの Generic フォルダから灯体を選択します。
- 8. タッチスクリーン下部にある Copy ボタンを押します。コピーされた灯体は My Fixtures フォルダに下図のように表示されます。

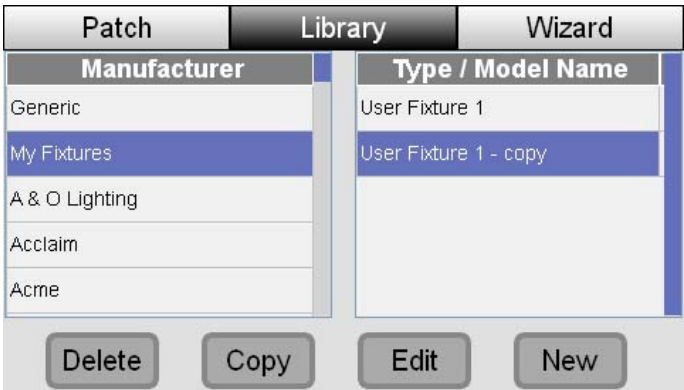

9. Edit ボタンを押して灯体の情報を編集してください。

# 灯体を編集する

パッチした灯体を編集するには

- 1. Patch 画面から灯体を選択します。
- 2. タッチスクリーン下部の Edit ボタンを押します。Edit Fixture ウィンドウ が表示されます。

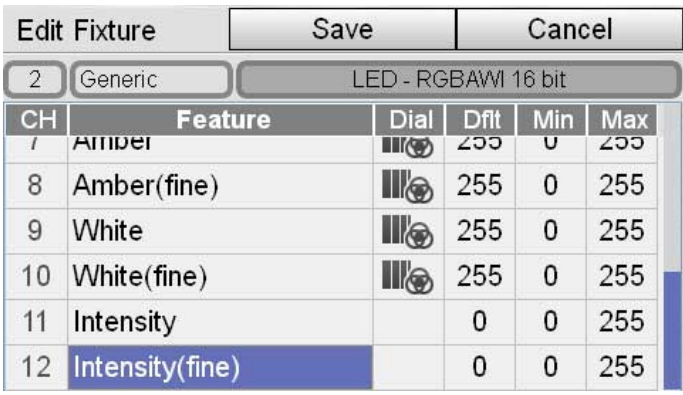

- 3. "Fixture Library に追加する"(4-5 ページ)の手順に沿って灯体の編集を してください。
- 4. Save ボタンを押すと Save ウィンドウが表示されます。

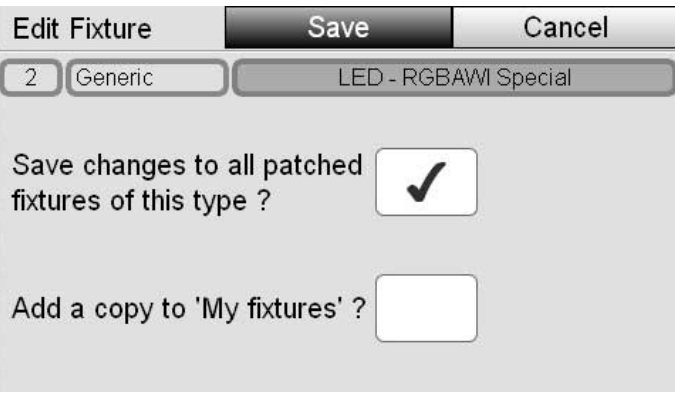

- 5. この変更をパッチされている全ての同じタイプの灯体に適応させるには上の ボックスにチェックをしてください。
- 6. この変更を My Fixture フォルダに追加した場合は上から 2 つめのボックス にチェックをしてください。
- 7. 手順 5、6 が必要なければボックスにチェックしないでください。
- 8. Save ボタンを押して終了です。

# 5. コントロールについて

# レイアウト

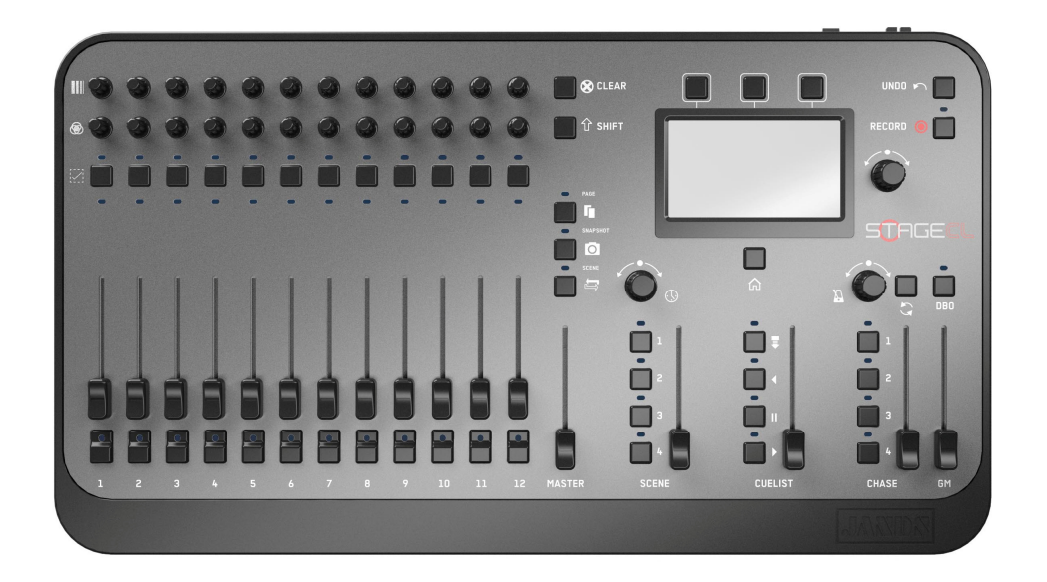

フロントパネルは 3 セクションに分かれています。

- 12 セット x フラッシュボタン、フェーダー、プッシュボタン (ヒュー 用 + サチュレーション用)、セレクトボタン
- タッチスクリーンとホームボタン、3 x ショートカットボタン、タッチ スクリーンダイアル
- マスターコントロールフェーダーとシーン、キューリスト、チェイス用 ボタン

# HSI チャンネル HSI チャンネル

12 セットのコントロールセクションで対応する灯体/ グループのインテンシテ ィ、カラーを制御します。

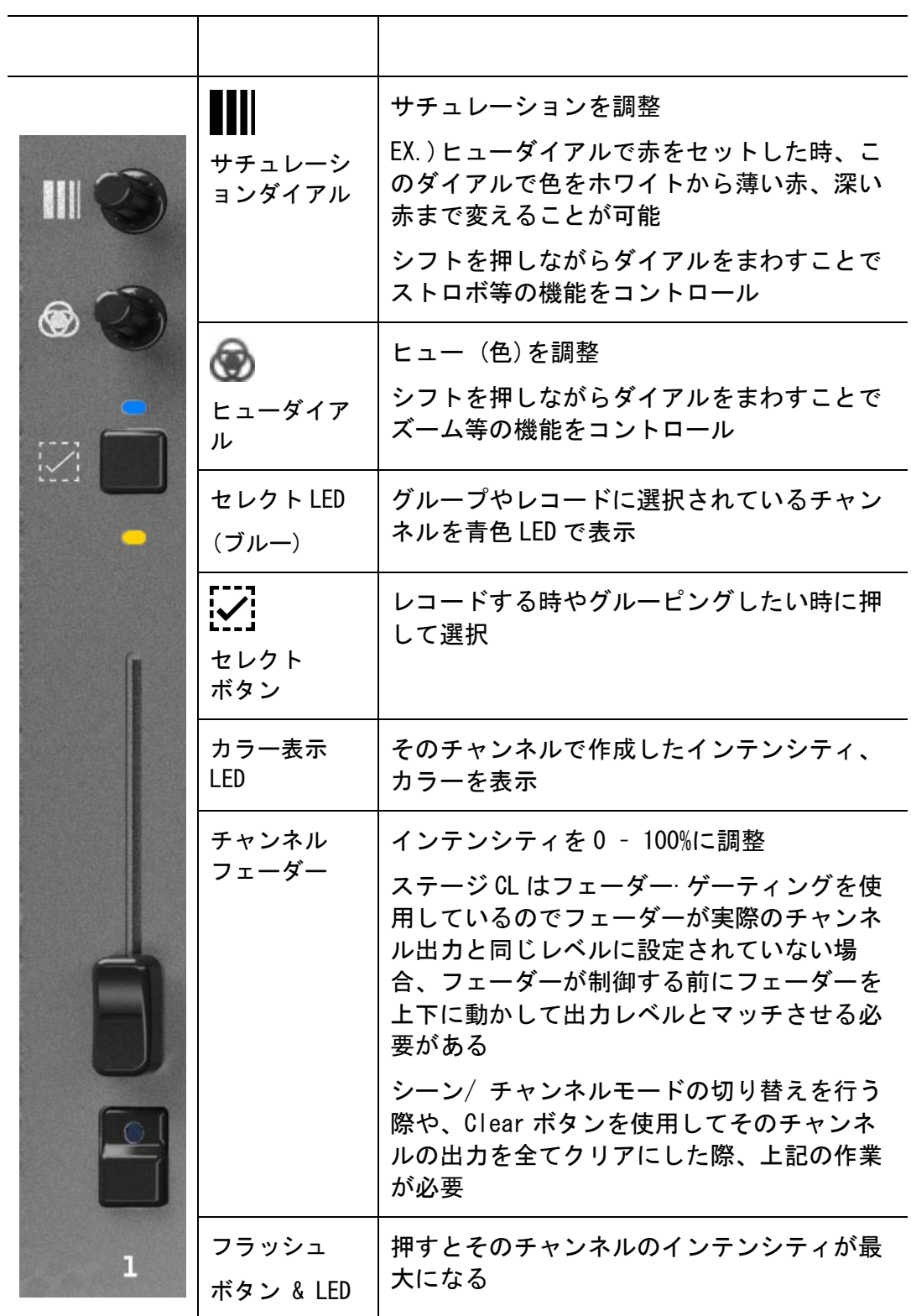

#### マスターコントロール

12 本のフェーダーの横にあるマスターコントロールフェーダーは 12 本全てのフ ェーダーのインテンシティを調整します。

# 灯体コントロールの使用

灯体の制御操作を始める前に、グランドマスター (GM) とマスターフェーダーが フルになっていることを確認してください。そのあとそれぞれのチャンネルのフ ェーダーをあげ、ヒューとサチュレーションをダイアルで調整しお好みのカラー を作ります。

#### セレクトボタン

 1 台以上の灯体のカラーを調整したい場合は、そのチャンネルのセレクトボ タンを押してください。その後、選択したチャンネルのヒューとサチュレーショ ンダイアルでカラーを調整してください。

複数台のチャンネルを選択する時は、その範囲の両端のセレクトボタンを押して ください。

複数台を選択してカラーを調整した後新しい灯体を選択した場合、その前に選択 されていた複数台は解除されます。

選択をクリアしたい場合は、セレクトボタンを二度押ししてください。

#### ヒュー、サチュレーションダイアル

● ヒューダイアルを押すと、6色が順番に出力されます。この動作をすると サチュレーションはフルにリセットされます。

 サチュレーションダイアルを押すと、サチュレーションが 100%、50%、0%の 順に変更されます。

#### クリア

クリアボタンを押すと選択されている全ての灯体の出力が白色になります。 二度押しすると選択されている、されていないに関係なく、全ての灯体の出力が 白色になります。三度押しで全ての灯体のカラー、インテンシティがクリアにな ります。

■ クリアボタンを三度押しするとフェーダーがゲーティングされます。この状 態ではフェーダーの位置がチャンネルの出力とマッチしません。ゲーティン グを解除するにはフェーダーを上下に動かし出力レベルをマッチさせてチャ ンネルをコントロールしてください。

#### シフト

 シフトボタンを押してヒュー、サチュレーションダイアルをまわすと、割 り当てられた機能 (ストロボ、ズーム、パン、チルト等) をコントロールできま す。

上記の機能の割り当てに関する詳細は"Fixture Library に追加する"(4-5 ペー ジ)をご覧ください。

### シフトx 2 (二度押し+ 長押し)

 シフトボタンを二度押しした後長押しし、ヒューダイアルをまわすと選択 している灯体のカラーをファンエフェクトで出力します。ファンはヒューダイア ルで調整します。

 例えば、1 – 12 の灯体が選択されている時、チャンネル 1 のヒューを調整する と、チャンネル 12 からチャンネル 1 のカラーまで変化せずファンエフェクトを 出力します。

例えば、チャンネル 6 のヒューを調整すると、チャンネル 1 とチャンネル 12 か らチャンネル 6 を中心としたファンエフェクトを出力します。

シフトボタンを二度押しした後長押しし、サチュレーションダイアルをまわすと 選択している灯体のサチュレーションをファンエフェクトで出力します。

■ カラー設定に失敗したら、アンドゥボタンを押すと一つ前の設定に戻ります。

### ページ

 フィクスチャーチャンネルモードは 2 ページあります。ページボタンで 2 ページ(1-12 チャンネル: Black ページ、13-24 チャンネル: White ページ)を切 り替えます。

 シーンモードは最大 6 ページにシーンとチェイスを保存できます。ページ ボタンで 6 ページ (Yellow、Red、Green、Magenta、Cyan ページ)を切り替えま す。

**■ 本機のデフォルト設定ではシーンモードは4ページしかありません。Setup** 画面で Preferences タブを開きページ数を変更できます。

## スナップショット(ホールド/ フリーズ)

■ スナップショットボタンを押して本機の出力のスナップショットをとりま す。再度ボタンを押すまでその出力が保たれます。グランドマスターと DBO 以外 の操作は出力に影響ありません。

スナップショットをとって出力が保たれている間に灯体のコントロールを調整で きます。新しいルックが出来上がり再度ボタンを押すと、本機は保たれていた出 力から新しいルックにクロスフェードで変えていきます。

# フィクスチャー–シーン

 このボタンで 12 セットの灯体/ グループコントロールとシーンモードを切 り替えます。

シーンモードではこのボタンの赤い LED が点灯します。

# タッチスクリーン、ダイアル、ボタン

本機のパッチ作業が完了したら、シーン、チェイス、キューリストのレコードや プレイ等ができるようになります。これらの機能はタッチスクリーンを使わなく ても行えます。

タッチスクリーンを使って行えば、ショートカットやショー、レコードしたシー ン等の編集も行えます。

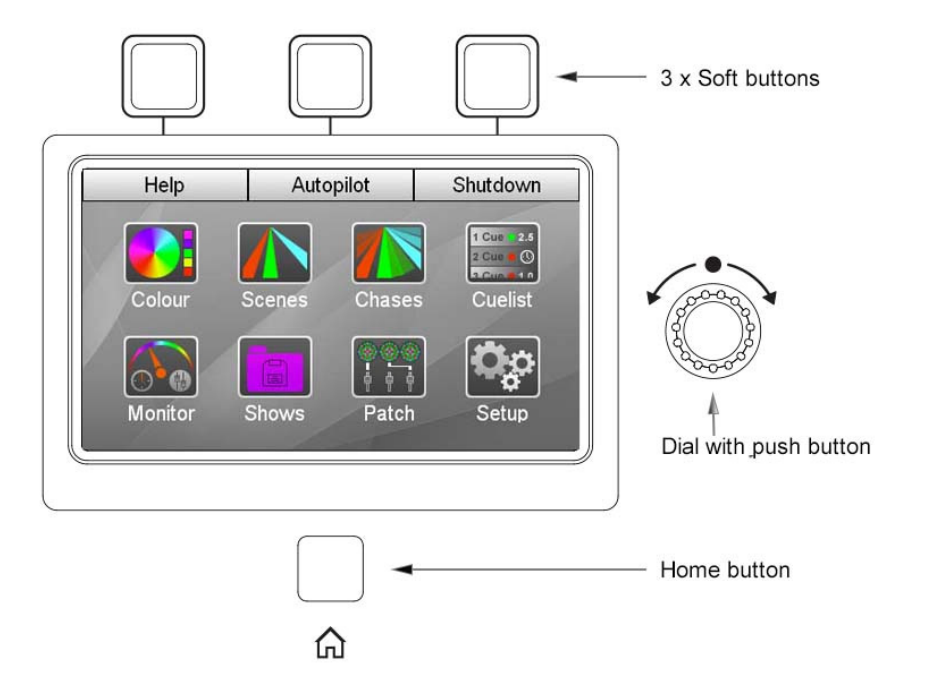

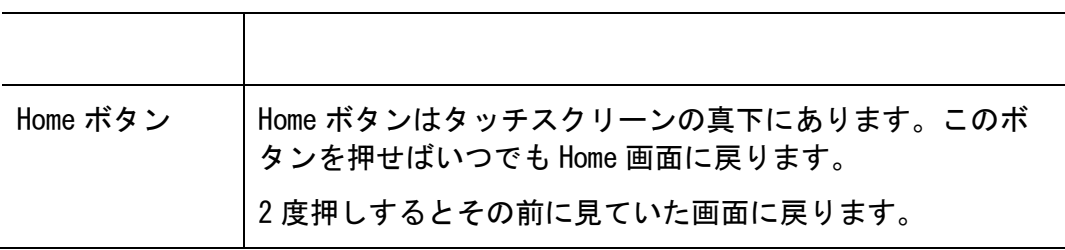

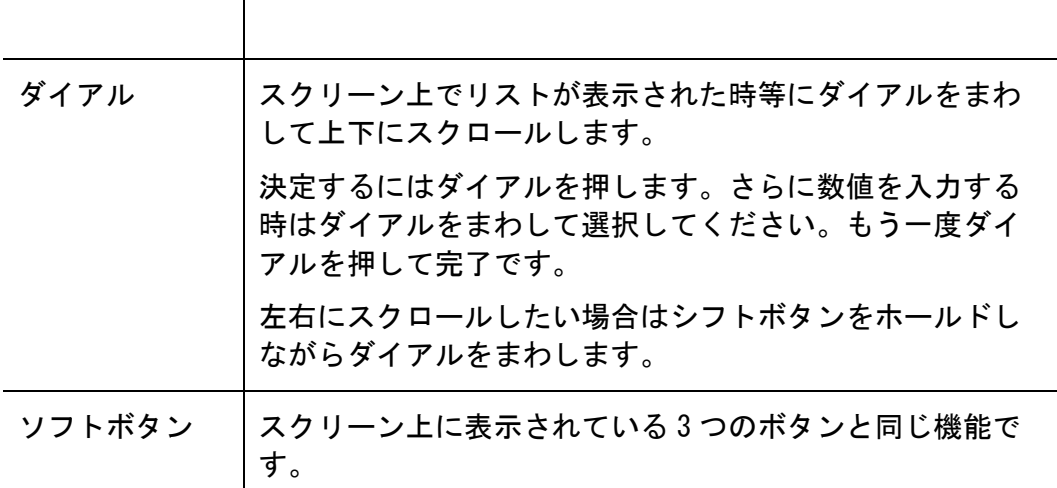

# フェードタイム フェードタイム

シーンボタンの上にあるこのダイアルはフェードタイムの調整に使います。全て のシーン、チェイス、キューは特別にフェードタイムを設定されていない場合こ のダイアルで調整できます。

#### グランドマスター&DBO

本機の全ての出力のインテンシティはグランドマスターフェーダーで変更できま す。

DBO

デッドブラックアウト(DBO) ボタンを押している時、出力のインテンシティは 0%になります。

**●** グランドマスターが 100%以下にセットされているとき、DBO ボタンの LED が 点滅してお知らせします。

#### シーンコントロール

シーンコントロールには 4 つのボタンとフェーダーがあります。

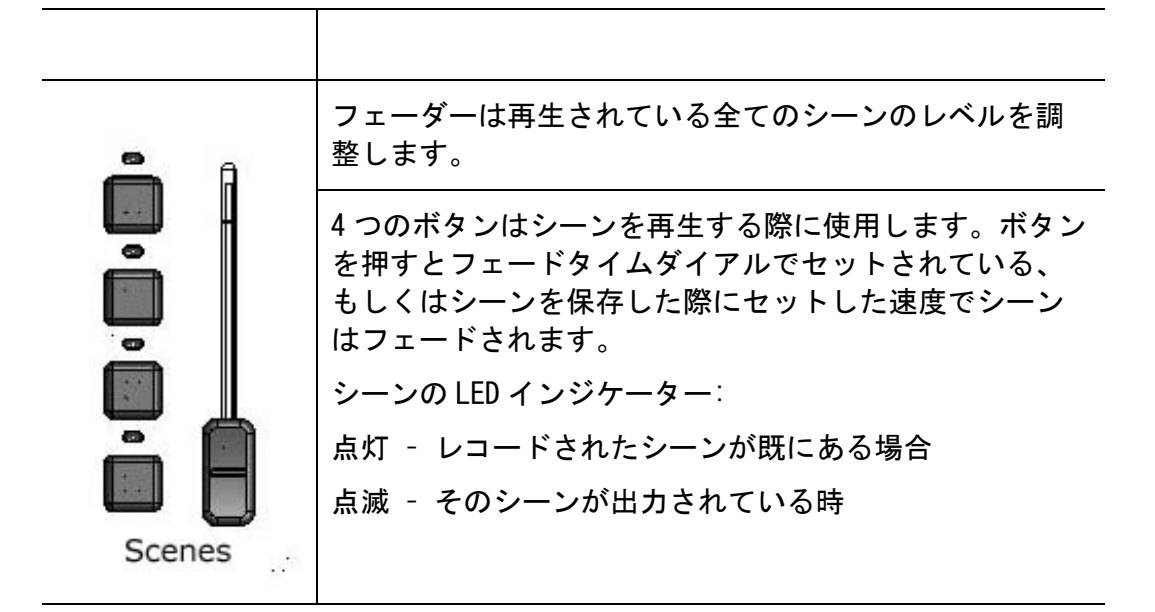

#### チェイスコントロール

チェイスコントロールには 4 つのボタンとフェーダー、ダイアル、シンクボタン があります。

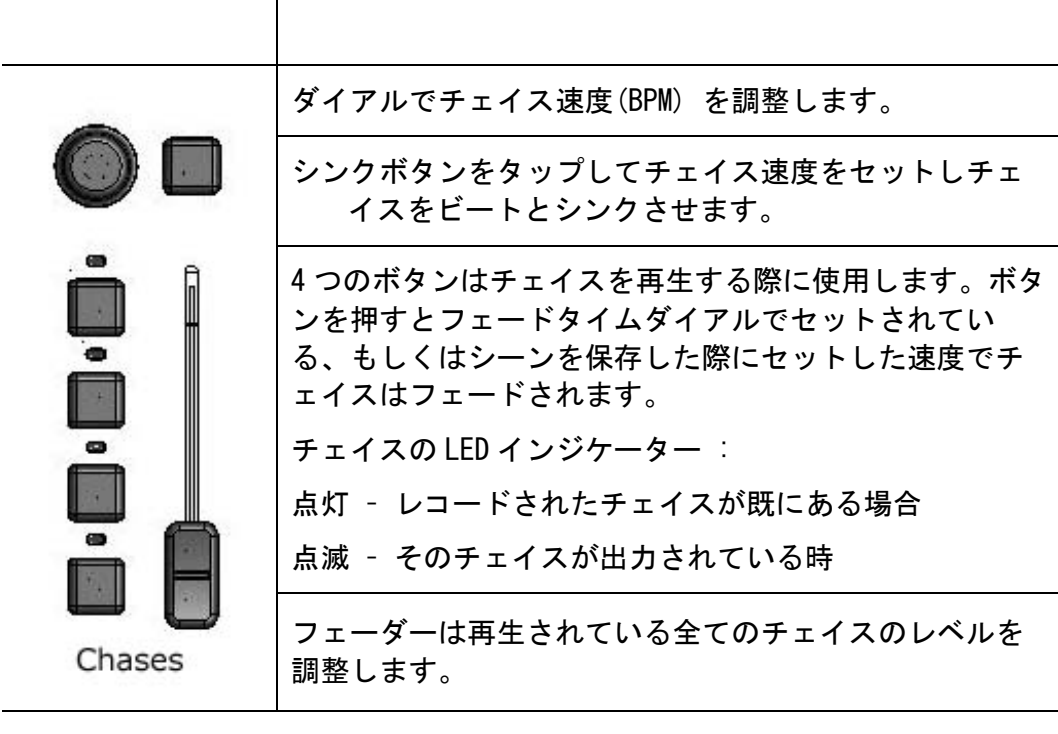

レコードボタン

 レコードボタンを押したあと、シーンボタン、チェイスボタン、もしくは キューリストプレイボタンを押します。レコードボタンを押すと、保存できるボ タンは点灯します。

# アンドゥボタン

■ 最後に行った操作を取り消したい時はこのボタンを押します。

カラーウィンドウで簡単に下記をセットできます。

- カラーパレット、カラーピッカー、RGB スライダーを使用して色を設定 する
- マルチカラーパターン
- 内蔵チェイス

# タッチスクリーンから色を選択する

- 1. 1 台以上の灯体をセレクトします。
- 2. Home 画面で Colour ボタンをタッチします。本機は Colour ウィンドウを開 きます。

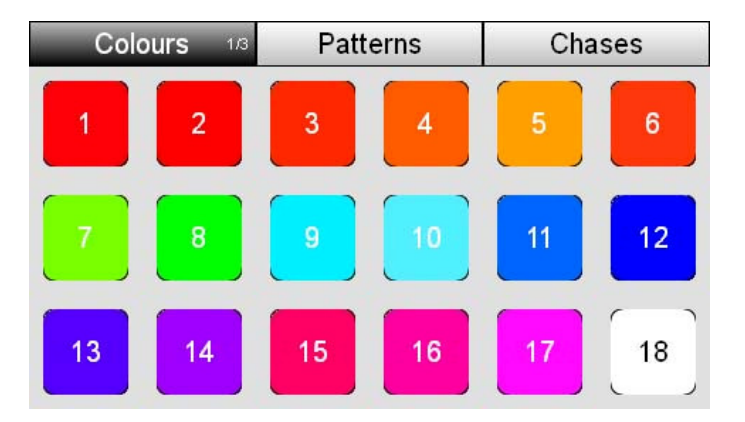

3. パレットにある 18 色の中からお好みの色をタッチします。本機はセレクト されている灯体にその色をセットします。

#### カラーピッカーを使用する時

カラーピッカーウィンドウを使って色を選択できます。

- 1. 1 台以上の灯体をセレクトします。
- 2. Home 画面で Colour ボタンをタッチし Colours タブをタッチします。

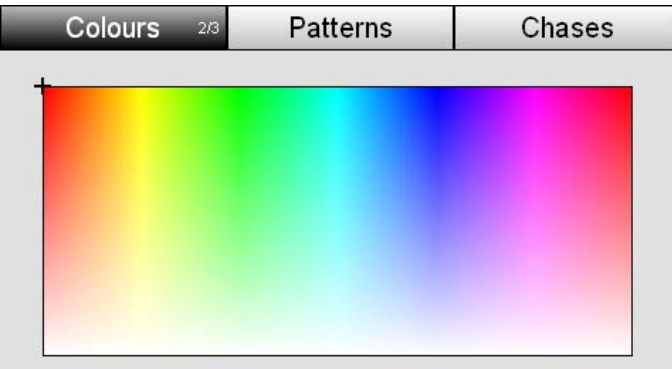

3. カラーピッカーウィンドウが出るまでタッチします。

画面上の好きな色をタッチします。本機はセレクトされている灯体にその色 をセットします。

#### RGB スライダーを使用する時 RGB スライダーを使用する時

RGB の数値を RGB ウィンドウでセットし、お好みの色を作れます。

- 1. 1 台以上の灯体をセレクトします。
- 2. Home 画面で Colour ボタンを押し、Colour タブをタッチします。

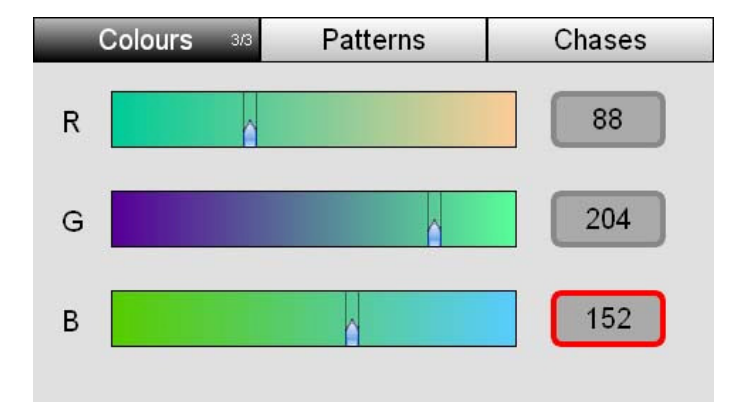

- 3. RGB スライダーウィンドウが出るまでタッチします。
- 4. スライダーを動かして RED、GREEN、BLUE を変更し、お好みの色を作ります。 または数値フィールドをタッチしてダイアルをまわし、数値を設定します。

# パレットを編集する

保存されている 18 色のカラーパレットも編集することができます。 1. カラーピッカー、RGB スライダー、どちらかを開きます。

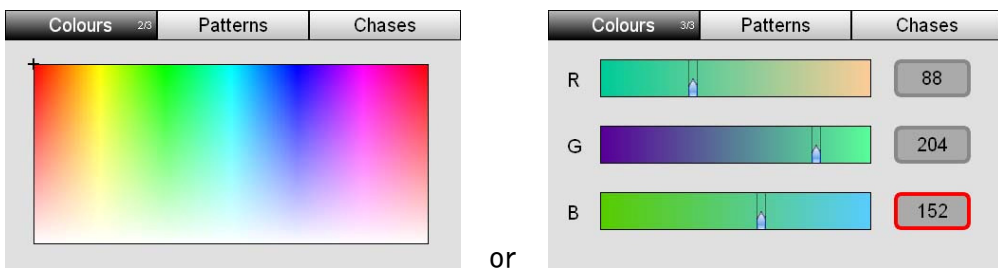

- 2. 色を選び出力させます。
- 3. Colour ボタンを押してカラーパレットウィンドウに移ります。
- 4. 消えても良い色をタップし長押しすると、カラーパレット本編集ウィンドウ が開きます。

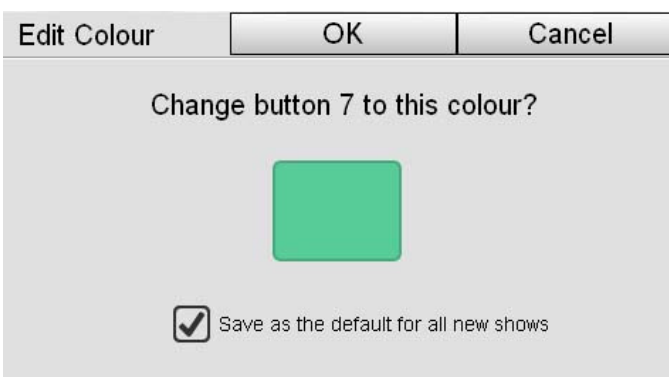

- 5. この色をこれから作る新しいショーにも適用させたい場合は、"Save as the default for all new shows"にチェックします。今のショーにだけ適 用させたい場合はチェックしないでください。
- 6. OK ボタンを押して新しい色を保存します。
- カラーパレットを変更しても、保存されているシーン、チェイス、キューに は何も影響はありません。

# カラーパターンを適用する

本機には 3 ページのカラーパターンが内蔵されています。ページを送るには Patterns ボタンを押してください。

## ページ 1 - Odds & Evens

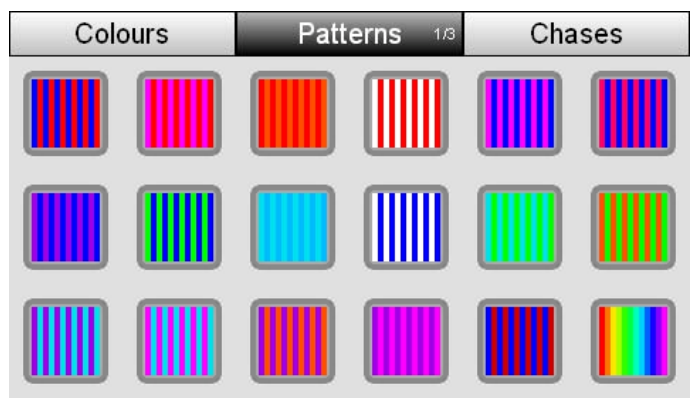

これは 12 台の灯体にページ 1 の左上のパターンを適用した場合の例です。

**Property STEP** 

一色(上記の例なら青)が全ての奇数番号の灯体から、もう一色(上記の例なら赤) が全ての偶数番号の灯体から出力されます。

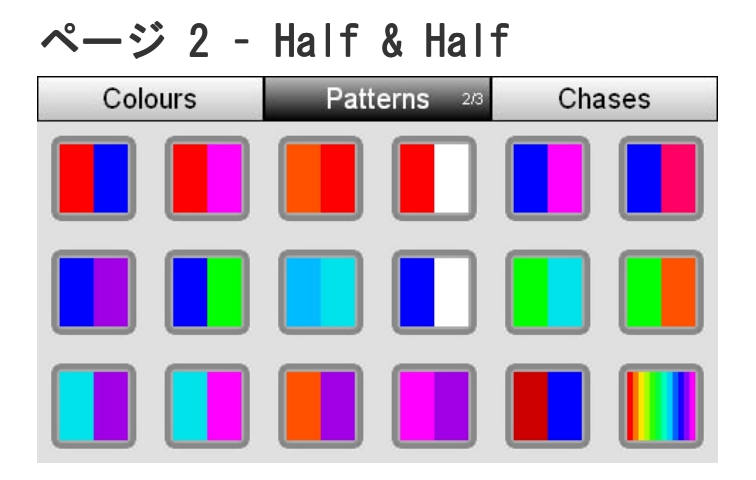

これは 12 台の灯体にページ 2 の左上のパターンを適用した場合の例です。

**The Contract STEP The Contract of Street**  $\mathcal{L} = \mathcal{L}$ 

一色(上記の例なら赤)が選択されている最初の半分の灯体から、もう一色(上記 の例なら青)が選択されている残りの半分の灯体から出力されます。

 $\sim$ ージ 3 - Crossfade

| Colours |  | <b>Patterns</b><br>3/3 |  | Chases |  |
|---------|--|------------------------|--|--------|--|
|         |  |                        |  |        |  |
|         |  |                        |  |        |  |
|         |  |                        |  |        |  |

これは 12 台の灯体にページ 3 の左上のパターンを適用した場合の例です。

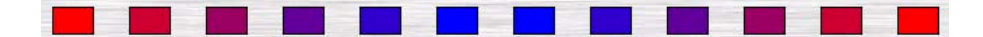

1色(上記の例なら赤)は選択されている最初と最後の灯体に、もう1色(上記の例 なら青)は中央の灯体に出力されます。その他の灯体は端と中央がグラデーショ ンになるよう出力します。

#### Rainbow pattern

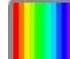

レインボー出力はページ 3 の右下にあります。

### パターンの適応の仕方

- 1. 2 台以上の灯体を選択します。
- 2. Home 画面で Colour ボタンを押します。本機は Colour ウィンドウを開きま す。
- 3. 上部中央にある Patterns ボタンを押します。
- 4. ページを送りたければ Patterns ボタンを再度押します。
- 5. 使用したいパターンをタッチします。選択された灯体にそのパターンが適用 されます。

# チェイスを適用する

本機には 4 ページのチェイスパターンが内蔵されています。ページを送るには Chases ボタンを押してください。

# ページ 1 - Specials

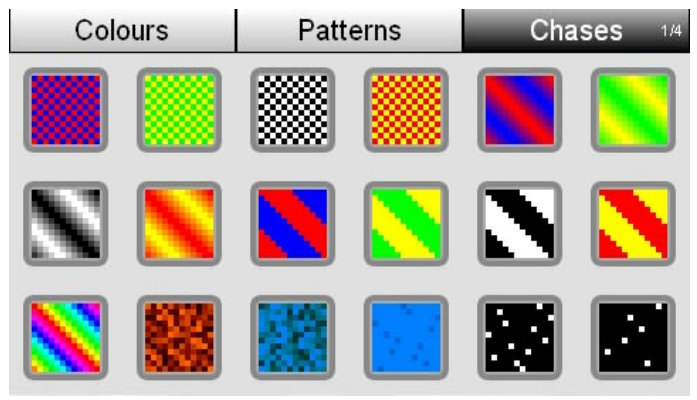

ページ 1 は人気なチェイスを集めたページです。

# ページ 2 - Odds & Evens

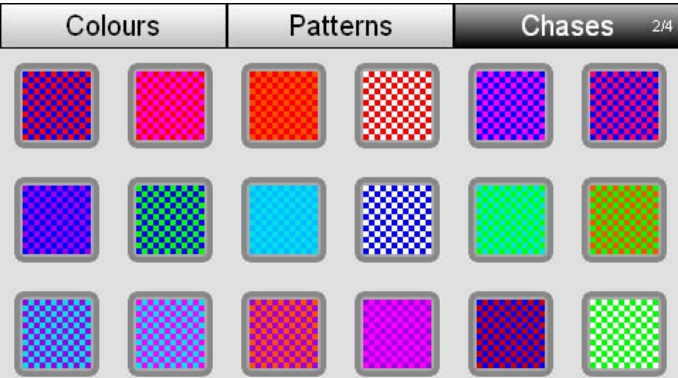

ページ 2 のチェイスを選択した場合、奇数番号の灯体と偶数番号の灯体間でチェ イスが適応されます。

 $\sim$ ージ 3 - Crossfade

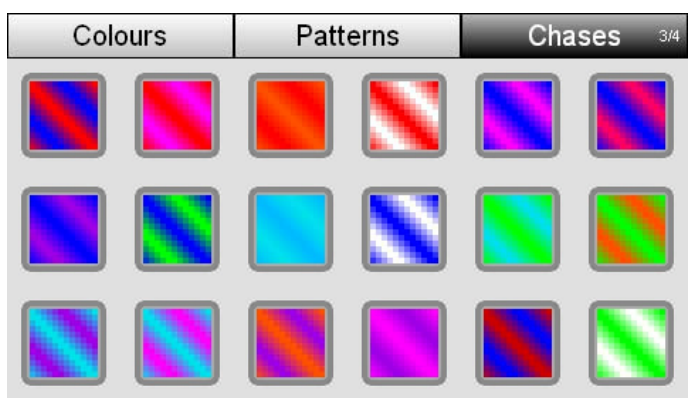

ページ3のチェイスを選択した場合、1色は選択した灯体の半分から、もう1色は そのもう半分の灯体から出力されます。その2色がクロスフェードしてチェイス します。

ページ 4 - Snap

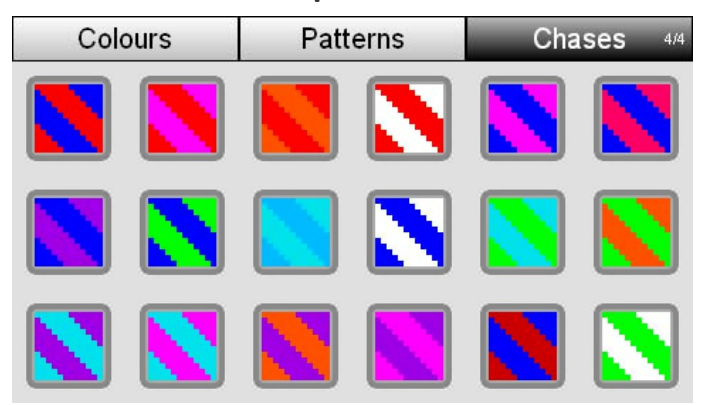

ページ4のチェイスを選択した場合、1色は選択した灯体の半分から、もう1色は そのもう半分の灯体から出力されます。その2色がスナップしてチェイスします。

### カラーチェイスの適用の仕方

- 1. 2 台以上の灯体を選択します。
- 2. Home 画面で Colour ボタンを押します。本機は Colour ウィンドウを開きま す。
- 3. 右上にある Chases ボタンを押します。
- 4. ページを送りたければ Chases ボタンを再度押します。
- 5. 使用したいチェイスをタッチします。選択された灯体にそのチェイスが適用 されます。
7. シーン

#### シーンコントロール

シーンコントロールには 4 つのボタンとフェーダーがあります。

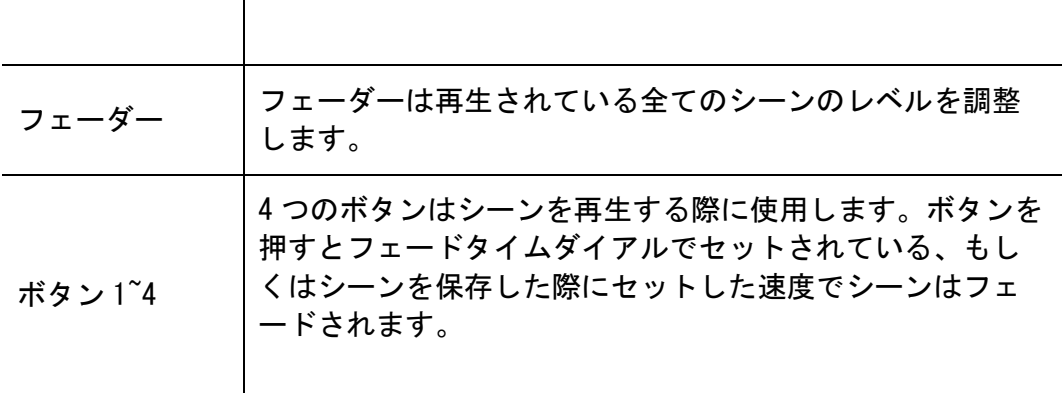

### シーンをレコードする

- 1. 12 本あるフィクスチャーチャンネルコントロールを使って出力レベルと色 を選択します。
- 2. RECORD ボタンを押します。セレクトボタンの青い LED がどのチャンネルが レコードされるシーンに含まれるか示します。0%以上の出力があるチャンネ ルは自動的に選択されます。
- 3. シーンに含みたくない時はセレクトボタンを押して選択を解除します。
- 4. 4 つあるシーンボタンのいずれかを押します。ボタンの上の LED が赤色に点 滅してレコード可能であることを示します。もし LED が青色の点灯を続ける 場合、そのボタンにはシーンが既にレコードされています。

もしくは...

5. 12 あるフラッシュボタンのいずれかを押します。ボタンの赤い LED が点滅 してレコード可能であることを示します。もし赤く点灯しているだけなら、 そのボタンにはシーンが既にレコードされています。

### シーンを再生する

1. 4 つあるシーンボタンのいずれかを押すとシーンがフェードインします。ボ タンの LED がゆっくりと点滅し、シーンが出力されていることを示します。

2. シーンの出力レベルは横にあるフェーダーを上下して調整できます。

もしくは...

- 1. チャンネル / シーンモード ■■ ボタンを押して 12 のフィクスチャーフ ェーダーをシーンモードに切り替えます。
- 2. 12 本あるフェーダーのいずれかを上げます。ボタンの LED がゆっくりと点 滅し、シーンが出力されていることを示します。

もしくは...

1. 12 あるフラッシュボタンのいずれかを押します。ボタンが押されている間 はシーンが再生され続けます。

シーンのリリース

1. 再生を止めたいシーンのボタンを押します。シーンボタンの LED が点滅する のをやめます。

### シーンの編集、モニタリング

- 1. Home ボタンを押して Home 画面に戻ります。
- 2. タッチスクリーン上の Scenes ボタンを押します。本機は下図のような画面 を表示します。

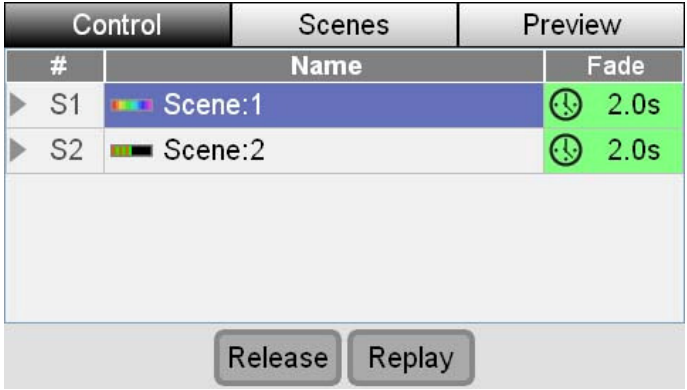

Control タブで今再生されているシーンのリストを見ることができます。

シーンネームをタッチして選択し、スクリーン下部にある Release ボタンか Replay ボタンを押します。

#### シーンに名前をつける

シーンをレコードすると自動的にシーンに名前が付けられます(i.e. Scene 4)。 名前を変更したい場合は下記の手順で行います。

- 1. タッチスクリーン上の真ん中にある Scenes ボタンを押して Scenes タブを開 きます。
- 2. Scenes タブは下図のように表示されます。

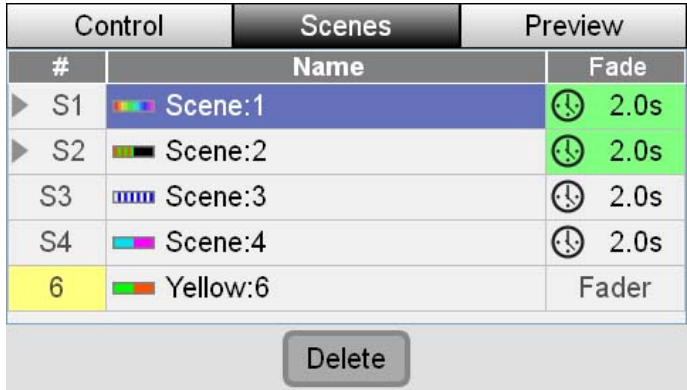

3. 名前を変更したいシーンをタッチするかダイアルをまわしてそのシーンがハ イライトされたらダイアルを押して選択します。本機はキーボード画面を表 示します。

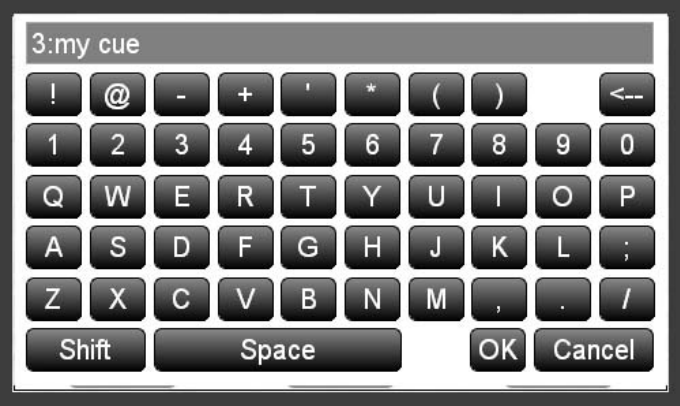

4. 新しいシーンの名前を打ち込み、OK ボタンを押します。

#### シーンのフェードタイムを設定する

シーンをレコードする時、本機フェードタイムダイアルで設定したフェードタイ ムが自動的に反映されます。フェードタイム欄に ワイコンが表示されている シーンはこのように設定されたものです。シーンのフェードタイムを設定しなお したい場合は下記の手順を行ってください。

1. Scenes 画面で Scenes タブを開きます。シーンリストが表示されます。

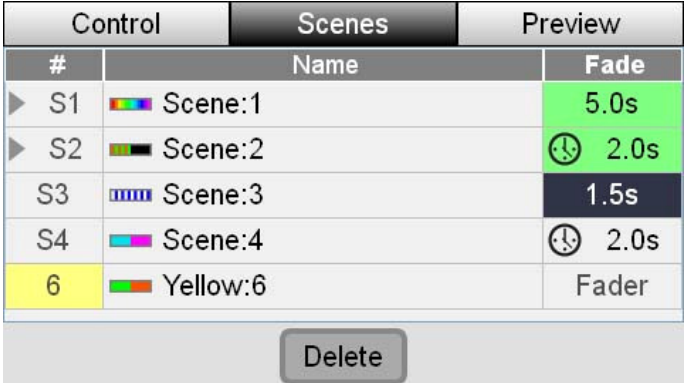

- 2. 変更したいシーンのフェードタイムの "Fade"欄をタッチ、またはシフトボ タンを押しながらタッチスクリーンダイアルをまわし"Fade"欄が選択され ハイライトされたらダイアルを押します。編集しているフェードスピードは 欄の色が変わります。
- 3. ダイアルをまわしてフェードタイムを秒単位で変更します。

このシーンは次回から設定したフェードタイムで再生されます。

- フェードタイムダイアルで設定した元のフェードタイムのシーンに戻すには タッチスクリーンダイアルを、数値が 0 以下になり時計アイコンが再度あら われるまで時計回りにまわしてください。
- 12 あるチャンネル / シーン フェーダーに保存されたシーンにフェードタ イムは設定されていません。フェーダーを上下してフェードタイムを調整し てください。

#### シーンを削除する

1. Scenes タブボタンを押すと Scenes タブが下記のように表示されます。

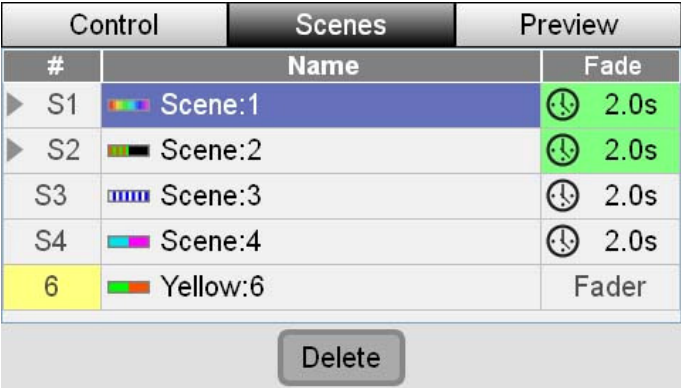

- 2. 削除したいシーンの名前をタップ、もしくはそのシーンの名前がハイライト されるまで ダイアルをまわします。
- 3. タッチスクリーン下部中央にある Delete ボタンを押します。削除確認ウィ ンドウが表示されます。

4. Confirm ボタンを押すかタッチスクリーンダイアルを押してシーンを消しま す。

#### シーン内容のプレビューを見る

Preview タブではレコードしたシーンを見ることができます。

1. スクリーン上の Preview タブをタッチするか、その上にあるボタンを押しま す。下図のような画面が表示されます。

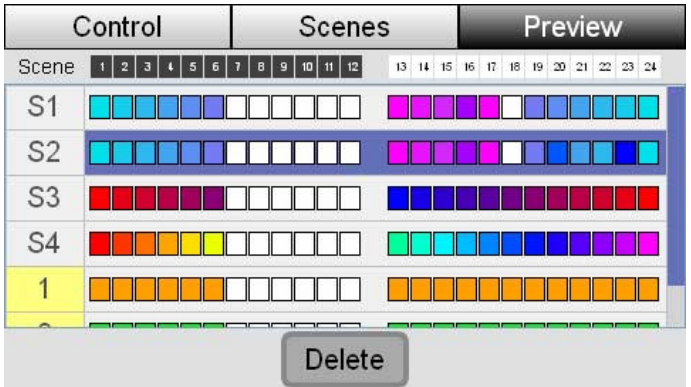

2. 確認したいシーンを見るため、タッチスクリーンダイアルを使って画面をス クロールします。

アイコンはレコードされた様々なシーンがどのような色、インテンシティで出力 されるかを表示します。'X'アイコンが表示されている灯体はシーンに含まれ ておりません。

#### 詳しいシーンの情報

シーンの内容を詳しく見ることができます。

- 1. タッチスクリーンダイアルを使いシーンのリストをスクロールします。
- 2. 詳細が見たいシーンがハイライトされている時にタッチスクリーンダイアル を押します。本機スクリーンは下図のように表示されます。

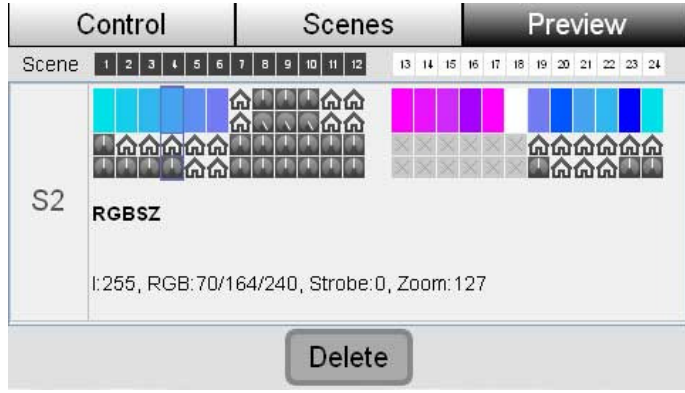

それぞれの灯体に 1 行、4 列の欄が振り当てられています。もし灯体がカラーミ キシングのものなら(RGB, RGBW, RGBA, RGBAW 等) 上の 2 列は結合され、その灯 体の出力する色とインテンシティを示します。3 列目に 4 列目でシフト + ヒュ ーダイアル、シフト + サチュレーションダイアルが振り当てられた機能を表示 します。

もし灯体がカラーミキシングのものでなければ、それぞれの行には下記の表のよ うに表示されます。

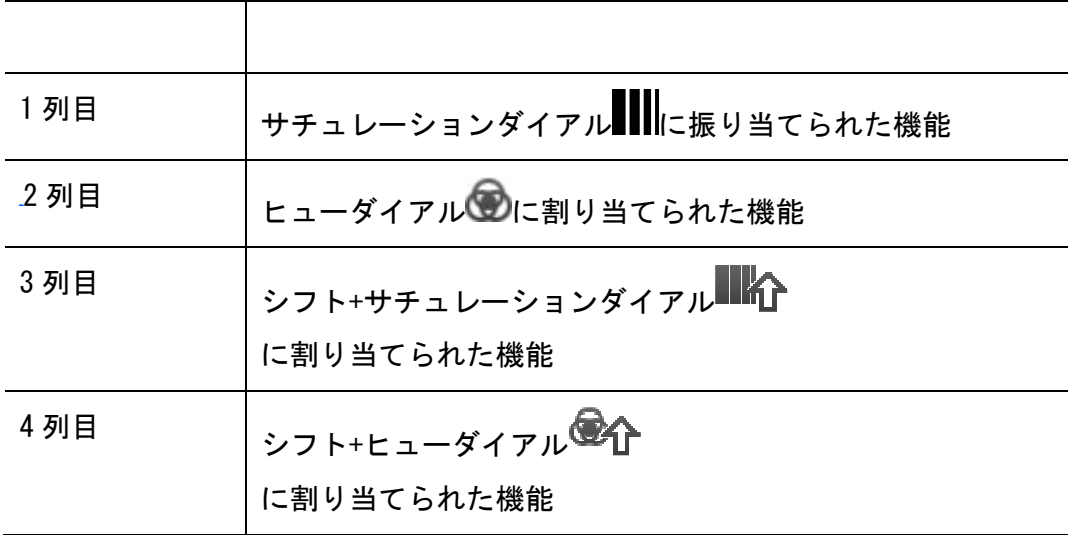

アイコン

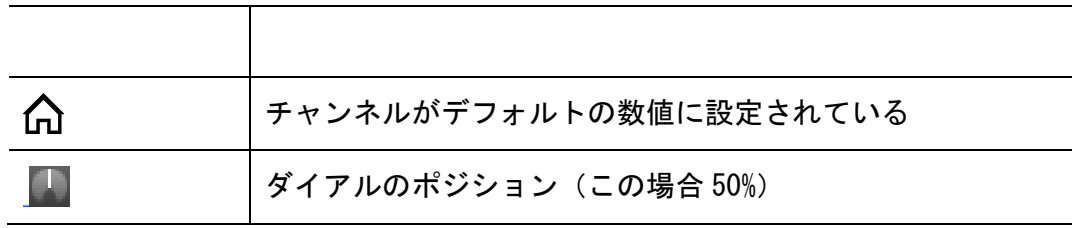

- 3. タッチスクリーンダイアルで画面を左右にスクロールします。ハイライトさ れているフィクスチャーチャンネルの灯体名と出力の数値が画面の下側に表 示されます。各機能の数値は 0-255 で表示されます。例えば、上の図で表示 されているチャンネル 4 は下記の通りです。
	- 灯体名 RGBSZ
	- I インテンシティ: 255 (フル)
	- $R Red: 70$
	- $\bullet$  G Green: 164
	- $\bullet$  B Blue: 240
	- ストロボ: 0 (デフォルトの数値)
	- ズーム: 127

## 8. キューリスト

### キューリストの操作

キューリストは 1 つ、もしくは複数のキューで構成され順序通りにプレイバック できます。キューリストフェーダーの横のボタンでキューリスト再生機能に素早 くアクセスできます。

## キューリストをレコードする

キューリストをレコードするには:

- 1. 12 本のフェーダーとその上のボタンを使って出力のレベルや色を設定しま す。
- 2. レコードボタンを押します。その時セレクトボタンが点滅しているチャンネ ルがレコードされます。
- 3. シーンに含みたくない灯体のセレクトボタンを押すと、選択からはずされレ コードされません。
- 4. キューリストのプレイボタンを押します。赤い LED が光っているプレイボタ ンには既にレコードされたキューが入っています。

### キューリストを再生する

キューリストフェーダーの横に並んでいるボタンでプレイバックのコントロール ができます。

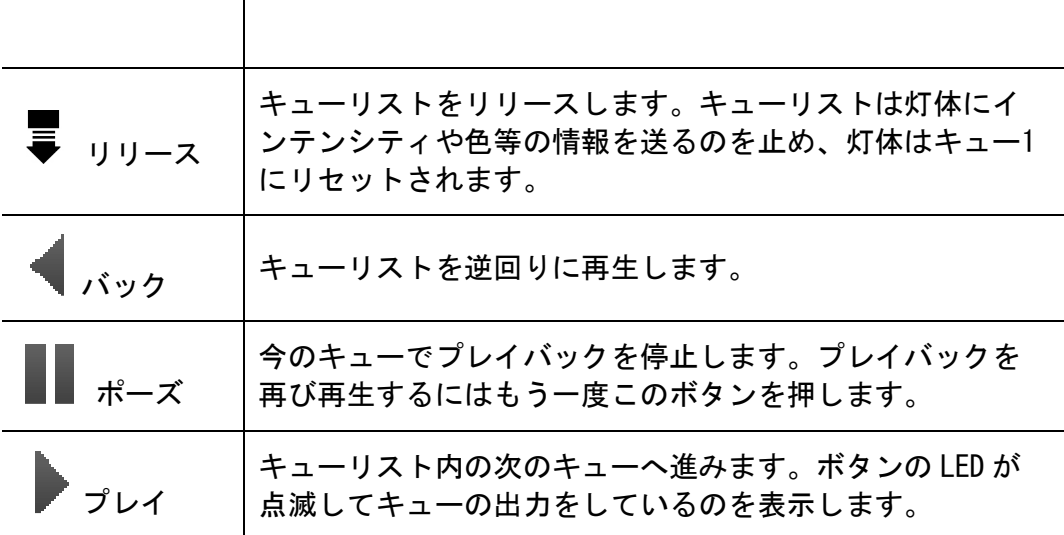

#### キューリストをモニタリングする

キューリストの情報をもっと見るには:

1. Home 画面から Cuelist ボタンを押します。本機は Control タブが選択され た状態の Cuelist ウィンドウを表示します。

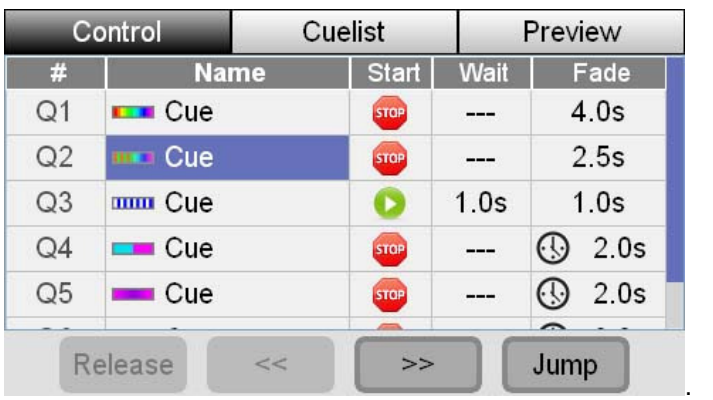

キューのリストと設定が画面に表示されます。

キューの名前をタッチし選択します。スクリーン下部のボタンを使用してキュー リストのプレイバックを操作します。

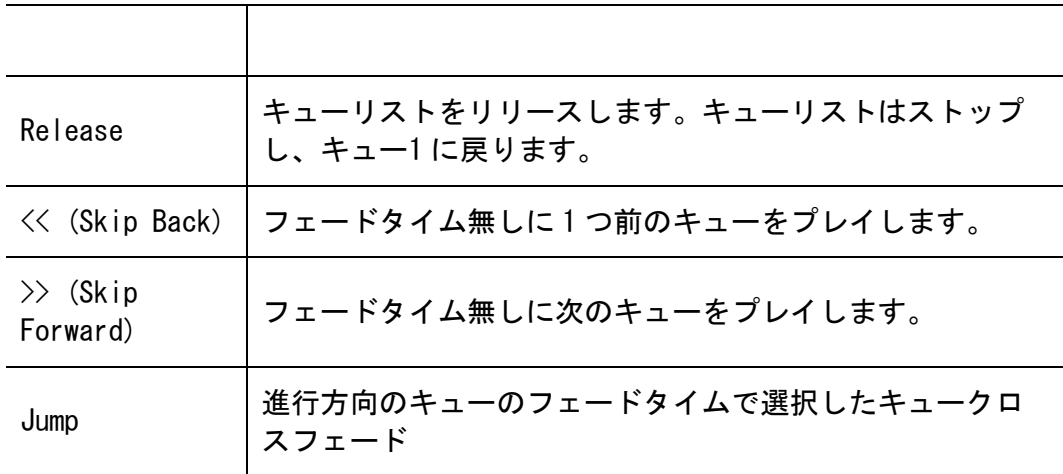

## キューリストを編集する

キューリスト内のキューを編集や、設定を変更するには:

1. Home 画面で Cuelist ボタンを押します。Control タブが選択された状態で本 機は Cuelist ウィンドウを表示します。タッチスクリーン上部の真ん中のボ タン、もしくはタッチスクリーン上で Cuelist ボタンを押して Cuelist タブ を選択します。

| Control        |                    | <b>Cuelist</b> |              |        | Preview           |  |
|----------------|--------------------|----------------|--------------|--------|-------------------|--|
| #              | <b>Name</b>        |                | <b>Start</b> | Wait   | Fade              |  |
| Q <sub>1</sub> | $\blacksquare$ Cue |                | <b>STOP</b>  |        | 4.0s              |  |
| Q2             | Cue                |                | stop         |        | 2.5s              |  |
| Q3             | mm Cue             |                |              | 1.0s   | 1.0s              |  |
| Q4             | $\blacksquare$ Cue |                | <b>STOP</b>  |        | 2.0s<br>$(\cdot)$ |  |
| Q <sub>5</sub> | Cue                |                | <b>STOP</b>  |        | 2.0s              |  |
| <b>Delete</b>  | Copy               | Paste          |              | Insert | Update            |  |

レコードされているキューのテーブルが表示されます:

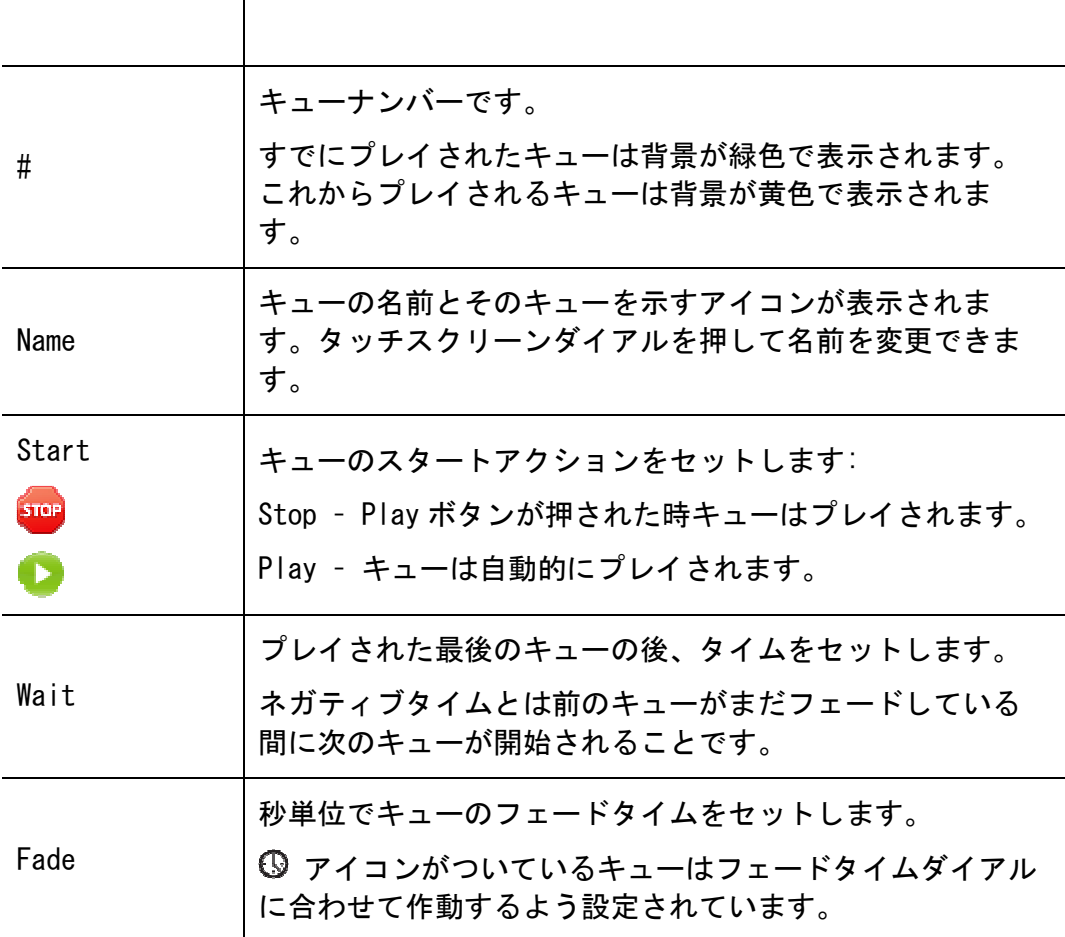

#### キューリスト内のキューの名前を変更する

キューリストをレコードするとそれぞれのキューに名前をつけることができます。 キュー名前をつけるには:

1. 変えたいシーンの名前をタッチ、もしくタッチスクリーンダイアルを回し、 変えたいシーンの名前がハイライトされたらダイアルを押して選択しま す。キーボードウィンドウが表示されます。

2. 新しくつけたい名前をタイプし、OK を押して完了です。

#### キューのフェードタイムを設定する

キューをレコードするとデフォルトのキューリストフェードタイムが設定されま す。フェードタイムを変えたい場合は:

- 1. Cuelist ウィンドウで Cuelist タブを選択します。
- 2. 変更したいキューの fade 欄を選択するか、変更したいキューのフェード設 定がハイライトされるまでシフトを押しながらタッチスクリーンダイアルを 回し、ダイアルを押して選択します。編集中だと示すため、違う色で表示さ れます。
- 3. タッチスクリーンダイアルを回して設定したいフェードタイムの秒数を選択 します。
- 次にこのキューをプレイする時、設定したタイムでフェードされます。
- デフォルトのキューリストフェードタイムは Setup > Preference ウィンド ウで変更できます。

#### キューをコピーする

下記の手順を行うことによってキューリスト内で、キューをコピー、ペーストす ることができます:

- 1. Cuelist タブを選択します。
- 2. コピーしたいキューの名前をタッチするか、そのキューの名前がハイライト されるまでダイアルを回します。
- 3. タッチスクリーン下部にある Copy ボタンを押します。
- 4. 既存のキューと入れ替えたい場合はそのキューの名前をタッチし Paste ボタ ンを押します。
- 5. 新しくキューを挿入したい場合は、挿入したい場所の次にあるキューをタッ チし、Insert ボタンを押します。

#### キューをアップデートする

キューをアップデートするには:

- 1. アップデートしたいキューをプレイします。
- 2. フェーダーとボタンを使ってキューのルックを変えます。
- 3. Cuelist タブボタンを押します。
- 4. アップデートしたいキューの名前をタッチするか、そのキューの名前がハイ ライトされるまでダイアルを回します。
- 5. タッチスクリーン下部にある Update ボタンをタッチします。アップデート を確認する画面が表示されます。
- 6. Yes を押して変更を保存します。

#### キューを消去する

レコードしたキューを削除したい場合は:

- 1. Cuelist タブボタンを押します。
- 2. 消したいキューの名前をタッチするか、そのキューの名前がハイライトされ るまでダイアルを回します。
- 3. タッチスクリーン下部にある Delete ボタンを押します。消去を確認する画 面が表示されます。
- 4. Yes を押して消去を完了します。

#### キューリストの中身をプレビューする

Preview タブでレコードされたキューを見ることができます:

1. Preview タブボタンを押します。下記のようにキューがリストアップされま す。

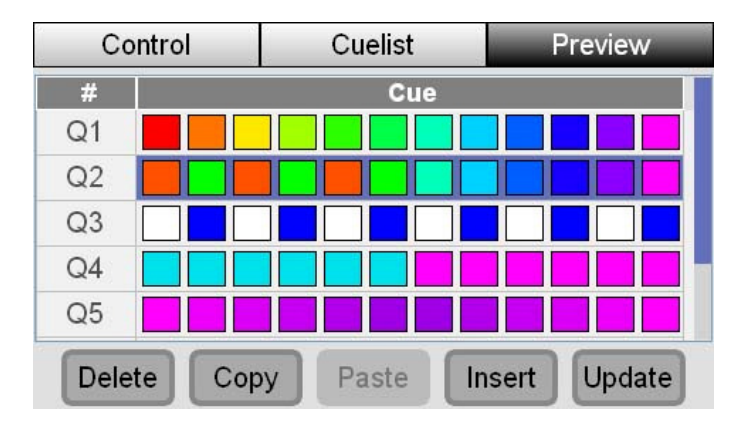

2. 確認したいキューが画面に表示されていない場合はタッチスクリーンダイア ルを回して画面をスクロールしてください。

アイコンはレコードした灯体それぞれのカラー、インテンシティを表示します。 そのシーンに含まれていない灯体は"X"と表示されます。

#### キューの詳細

キューリスト内のそれぞれのキューの詳細を見るには:

1. タッチスクリーンダイアルを回してキューのリストをスクロールします。確 認したいキューがハイライトされていたらダイアルを押します。下記のよう な詳細が表示されます:

Stage CL User Guide, Version 1.3 A.C. Lighting Asia KK 8-11

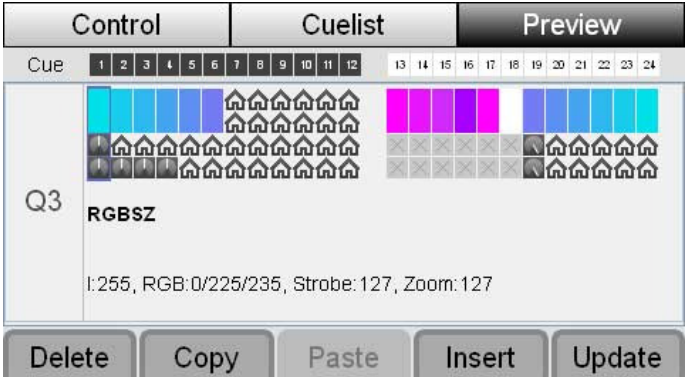

それぞれの灯体は、最大 4 列でアイコンが表示されます。その灯体が RGB, RGBW, RGBA, RGBAW 等のカラーミキシングを使用している場合上から 1 列目と 2 列目は 合体し、カラーとインテンシティを表示します。3 列目、4 列目にはシフト+ヒュ ー、シフト+サチュレーションに設定されている機能が表示されます。

カラーミキシングがされない灯体の場合、それぞれの列はダイアルに設定された 機能を表示します。

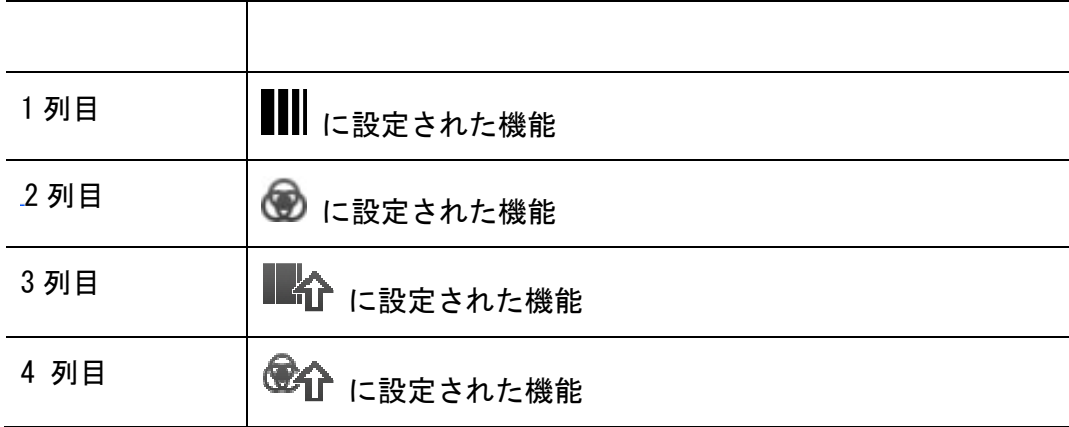

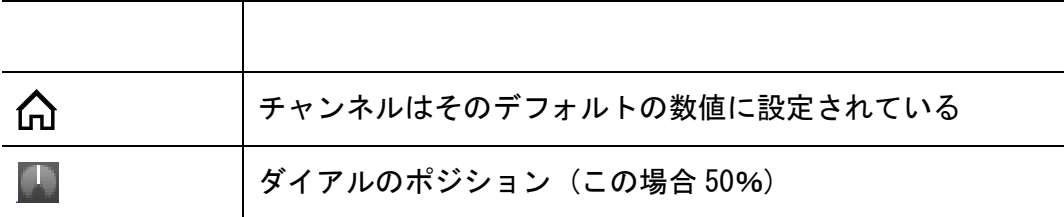

• タッチスクリーンダイアルを回してフィクスチャーチャンネルを左右に スクロールします。ハイライトされている灯体の名前、設定は画面下部 に表示されます。数値は 0-255 で示されます。

## 9. チェイス

#### チェイスの操作

チェイスは 1 つ、もしくは複数のステップをシーケンスでプレイバックします。 チェイスフェーダーの横のボタンで簡単に作成したチェイスにアクセスできます。

### チェイスをレコードする

チェイスは下記のようにレコードできます。

#### 1. オートチェイス

この方法では簡単にチェイスを作成することができます。

1. チェイスの 1 番始めに使用したいインテンシティ、カラーで灯体をセットし ます。例えば、赤色の中に青色の灯体が 2 台のチェイスを作りたい場合は下 記のようにセットします。

------------.

- 2. レコードボタンを押します。チェイスに含まれる灯体のセレクトボタンが点 滅します。
- 3. 4 つあるチェイスボタンのうち 1 つを押します。下記の画面が表示されます。

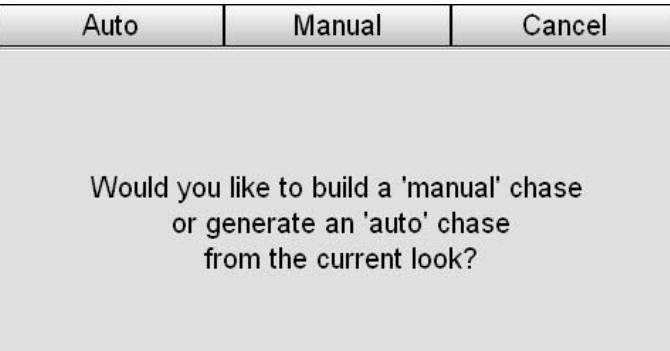

4. スクリーン上部右端にある Auto ボタンを押します。チェイスが自動的に作 成されます。上記の例では 12 台の灯体が選択されているので、チェイスは 12 ステップになります。作成されたチェイスの最初の 4 ステップは下記の ようになります。

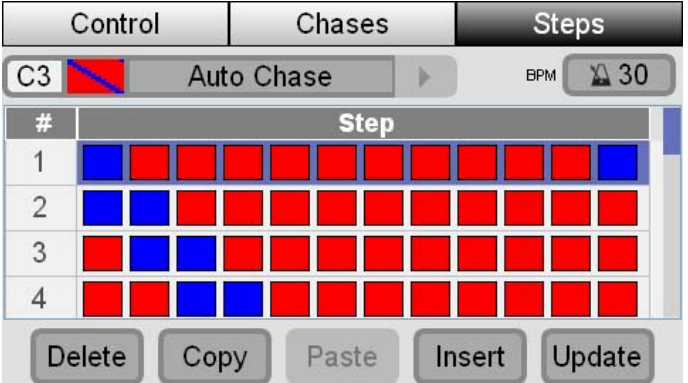

チェイスを通常の方向に動かすと、青色のライトは左から右にチェイスしていき ます。ミラーモード、バウンスモードに設定することも可能です。

#### 2. ノーマルチェイス

この方法ではチェイスのステップを 1 つ 1 つレコードしてチェイスを作ります。

- 1. チェイスの 1 番始めに使用したいインテンシティ、カラーで灯体をセットし ます。
- 2. レコードボタンを押します。チェイスに含まれる灯体のセレクトボタンが点 滅します。
- 3. 4 つあるチェイスボタンのうち 1 つを押します。下記の画面が表示されます。

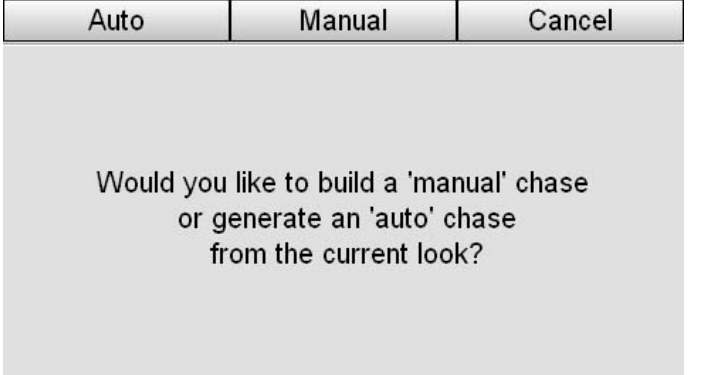

- 4. マニュアルボタンを押します。今レコードした灯体の出力が 1 つめのステッ プになります。
- 5. 1、2 の手順を繰り返してチェイスを作成します。

## チェイスを再生する

下記の手順でチェイスをプレイします:

1. プレイしたいチェイスボタンを押します。プレイされているチェイスの LED が点滅します。

- 2. プレイされているチェイスの出力レベルはフェーダーを上下することで調整 できます。
- 3. 4 つのボタンの上にあるチェイスレートダイアルを使ってチェイスのスピー ドを調整できます。

チェイスをプレイ中に上記以外の設定を変更するにはタッチスクリーン上の Chase ボタンを押して Chase ウィンドウを開きます。:

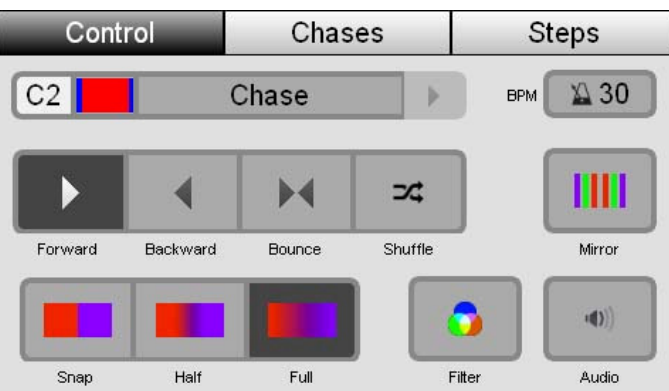

- もしこの画面に調整したいチェイスの名前、アイコンが無い場合は下記を参 照ください:
	- チェイスの名前の横にある右矢印をタップし、他のチェイスを選択する
	- Chases タブを開き、リストの中から選択する

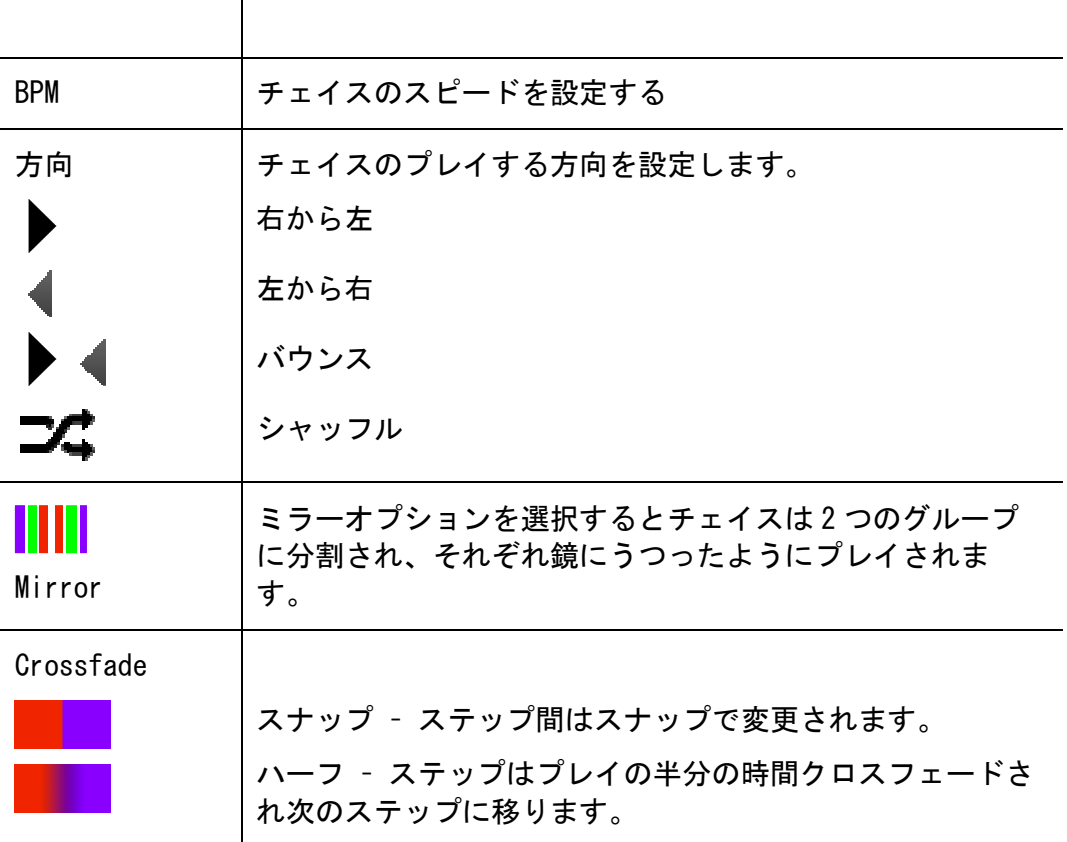

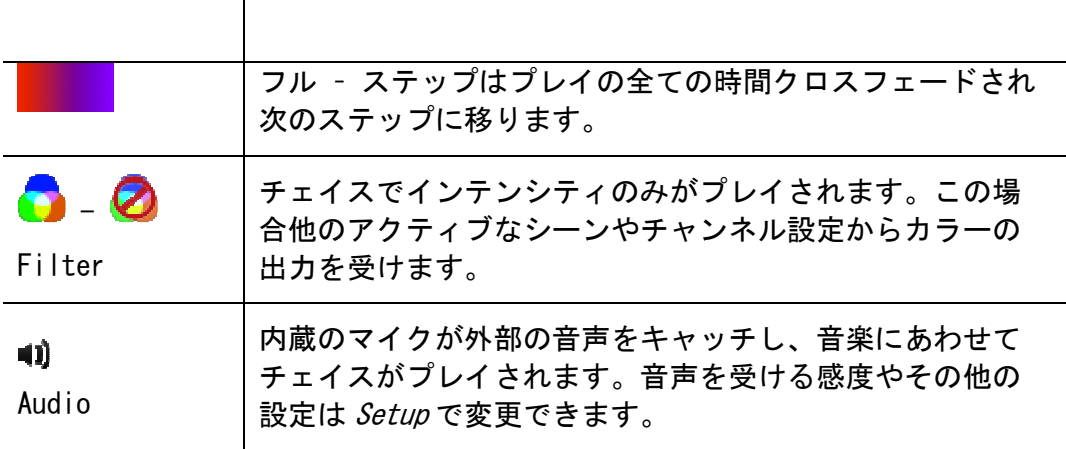

## チェイスを編集する

 $\mathbf{\tau}$ 

チェイスの編集や設定を確認するには:

1. Home 画面で Chase ボタンを押し、Chase タブを選択します。レコードされて いるチェイスが表示されます。

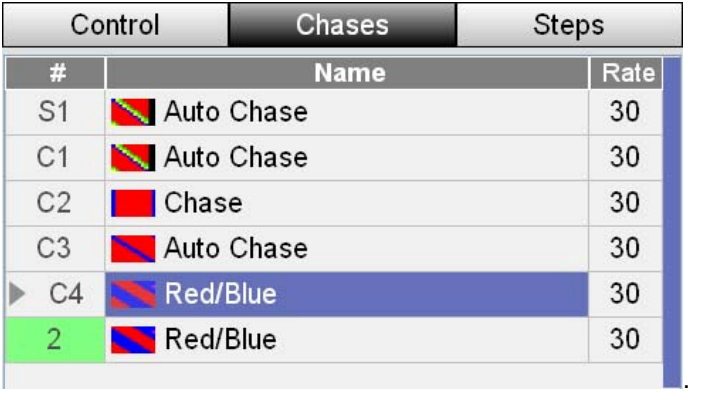

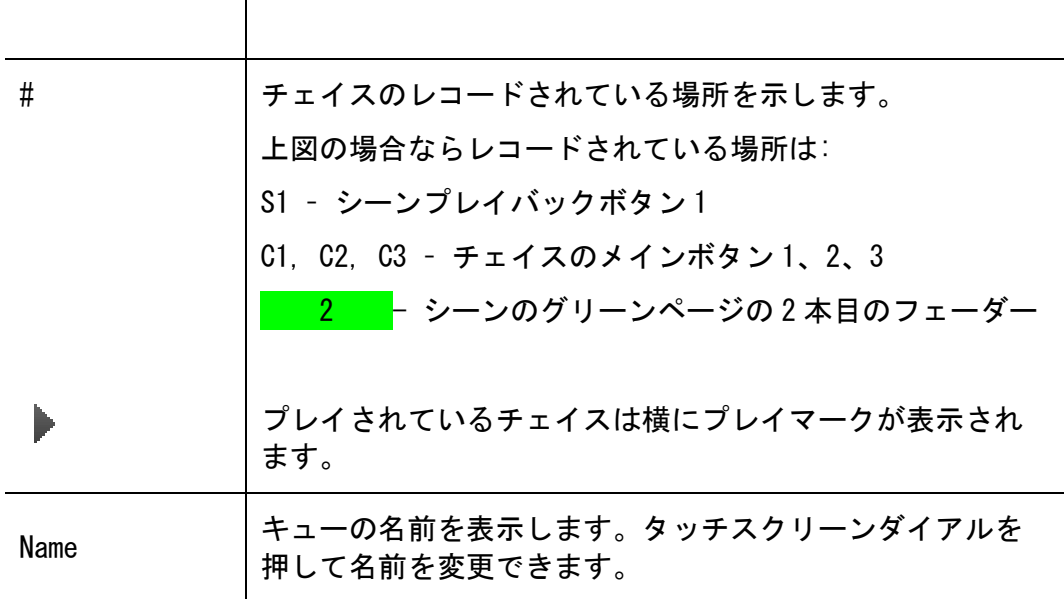

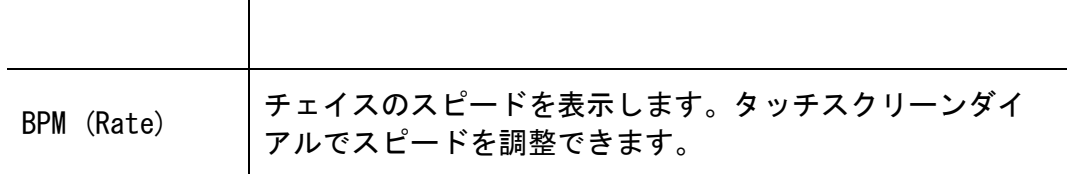

その他の設定は:

- 1. チェイスの名前をタップし選択します。
- 2. コントロールボタンを押して Chase Control 画面に移ります。
- 3. 方向、クロスフェード、ミラーモード、オーディオ、フィルター等を設定し ます。

#### チェイスの内容をプレビューする

Steps タブではチェイス内のステップを確認できます。

1. タッチスクリーンの上にある右側のボタンを押すかスクリーン上の Steps を タップして Steps タブを開きます。:

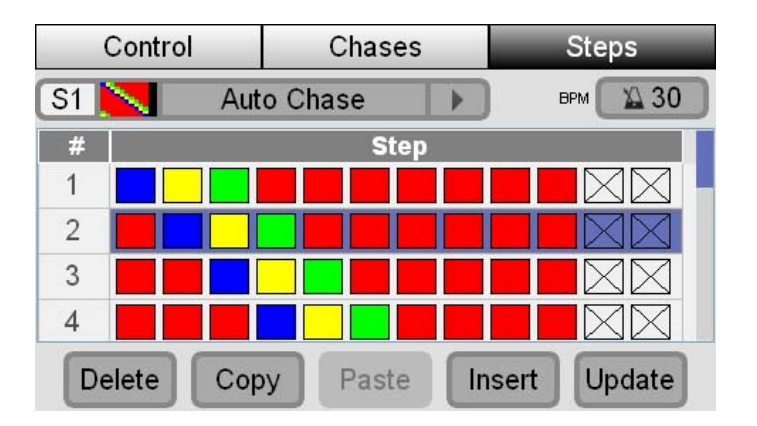

2. 確認したいステップが見当たらない場合タッチスクリーンダイアルをまわし て画面をスクロールします。

12 台の灯体それぞれのカラーとインテンシティが表示されます。ステップに含 まれていない灯体は"X"と表示されます。

#### ステップの詳細

下記の手順でステップの詳細を見ることができます:

1. タッチスクリーンダイアルを回して画面をスクロールし、確認したいステッ プがハイライトされたらダイアルを押して選択します。ステップの詳細プレ ビューが表示されます。

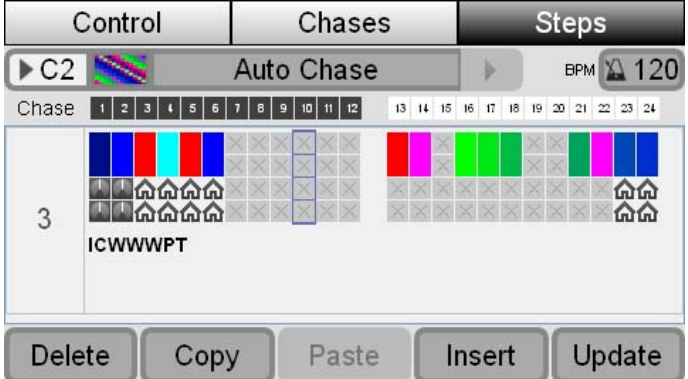

それぞれの灯体は 4 列のアイコンで示されています。その灯体が RGB, RGBW, RGBA, RGBAW 等のカラーミキシングを使用している場合上から 1 列目と 2 列目は 合体し、カラーとインテンシティを表示します。3 列目、4 列目にはシフト+ヒュ ー、シフト+サチュレーションに設定されている機能が表示されます。

もし灯体がカラーミキシングのものでなければ、それぞれの行には下記の表のよ うに表示されます:

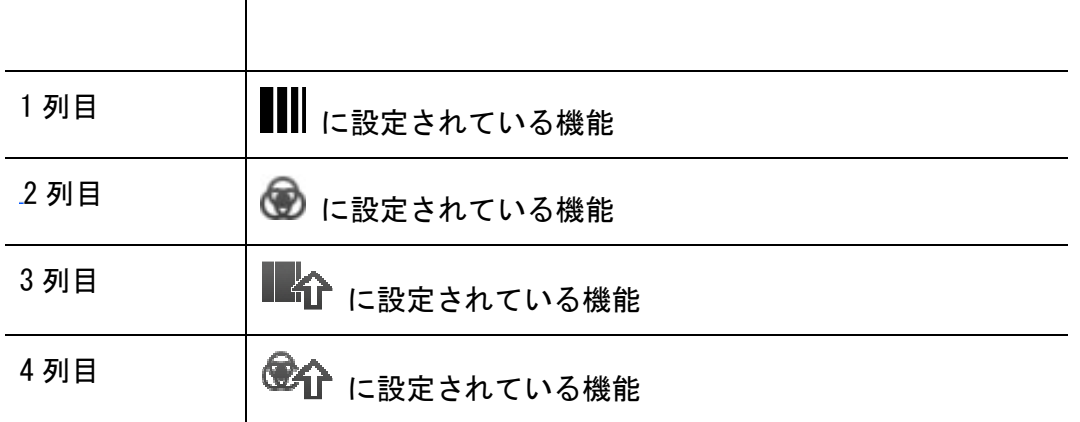

アイコン

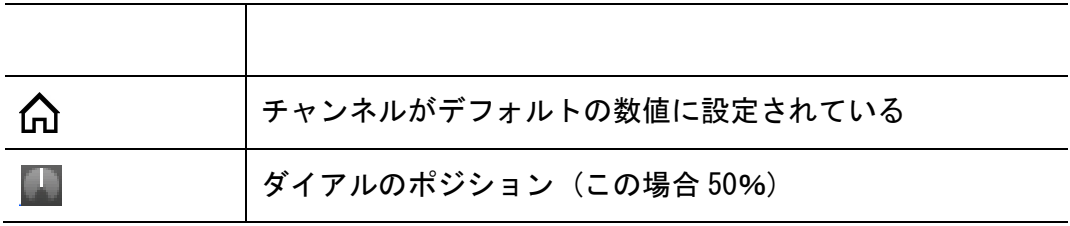

2. タッチスクリーンダイアルで画面を左右にスクロールします。ハイライトさ れているフィクスチャーチャンネルの灯体名と出力の数値が画面の下側に表 示されます。各機能の数値は 0-255 で表示されます。例えば、上の図で表示 されているチャンネル 4 は下記の通りです。

#### ステップをコピー、移動する

ステップをコピー、移動するには:

- 1. コピーしたいタッチスクリーンダイアルをまわすか、チェイスステップをタ ッチして選択します。
- 2. ウィンドウ下部にある Copy ボタンをタッチします。
- 3. 既存のステップの間にコピーしたステップを挿入したい場合は、挿入したい 場所の前のステップを選択してから Insert ボタンをタッチします。既存の ステップの最後にコピーしたステップを追加したい場合は、新しいステップ のポジションを選択します。
- 4. Paste ボタンを押して、移動、追加が完了です。

#### チェイスを消去する

レコードしたチェイスを消去するには:

- 1. Chase タブボタンをタッチするとチェイスのリストが表示されます。
- 2. 消去したいチェイスの名前をタッチするか、そのチェイスがハイライトされ るまでタッチスクリーンダイアルをまわします。
- 3. タッチスクリーン下部の Delete ボタンを押します。Clear ウィンドウが表 示されます。
- 4. Confirm ボタンを押すかタッチスクリーンダイアルを押してチェイスを消去 します。
- **→ Clear ボタンを押しながら消したいチェイスのプレイボタンを押しても消去** できます。

### プレイバックにチェイスをコピーする

他のプレイバックにチェイスをコピーすることができます:

- 1. チェイスをプレイします。このチェイスだけをコピーするためにその他の出 力が無いことを確認してください。
- 2. レコードボタンを押します。シーンやチェイスがレコードされていないボタ ンは点滅し、既にレコードされているボタンは点灯します。
- 3. チェイスをコピーしたいボタンを押します。下記のボタンにコピーできま す:
	- 4 つあるメインのチェイスプレイバックボタン
	- 4 つあるメインのシーンプレイバックボタン
	- それぞれのページに 12 あるシーンプレイバックボタン

# 10.モニタリング

モニターウィンドウには現在出力されている DMX 信号が表示されます。

## プレイバックをモニタリングする

Stage CL は LTP(最後にされた出力が優先される)を採用しています。例えば、赤 色での点灯のシーンから青色での点灯のシーンに変更する場合、HTP の卓では紫 色が出力されますが、本機ではそのまま青色が出力されます。

1. HOME 画面の Monitor ボタンを押します。本機は Monitor タブが選択された 状態で Monitor 画面を開きます。

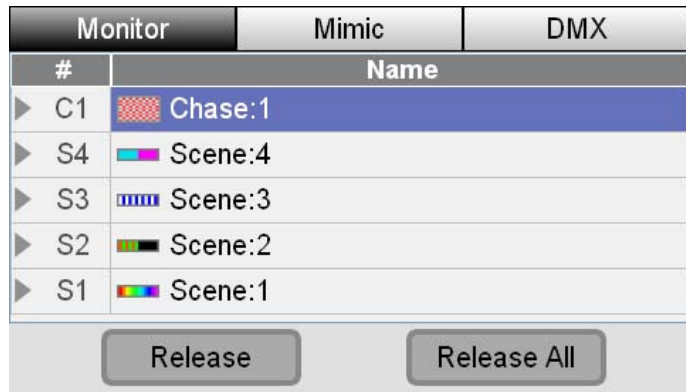

Monitor タブ:

- Controls では有効なフェーダーの数値と現在設定されているフェード タイムを表示します。
- Play list が全てのシーン、チェイス、キュー を表示します。このリ ストは 1 番最後に再生されたものが 1 番上に表示されるようになってい ます。

#### シーン、チェイス、キューリストをリリースする

再生中の 1 つ、もしくは全てのシーン、チェイス、キューリストをリリースでき ます。

- 1. Play list にあるアイテムを選択します。スクリーンをタッチするか、ダイ アルを使いスクリーンをスクロールし選択してください。
- 2. Release ボタンをタッチします。本機はそのアイテムをリリースし、プレイ リストに表示しなくなります。

全てのシーン、チェイス、キューリストをリリースする場合は、Release ALL ボ タンをタッチしてください。

## 灯体の出力をモニタリングする

本機のコントロールは 12 本あるフィクスチャーフェーダー でシンプルかつ簡単 に行うことができますが、フェーダーの位置が出力されているインテンシティと 一致しないこともあります。例えば、インテンシティ 50%で出力している時に、 インテンシティ 100%のシーンを再生すれば、フェーダーは半分しかあがってい なくても灯体は 100%の明度で出力されます。

このような状態を把握するために、Mimic タブでチャンネルフェーダー設定と出 力のレベルを確認できます。

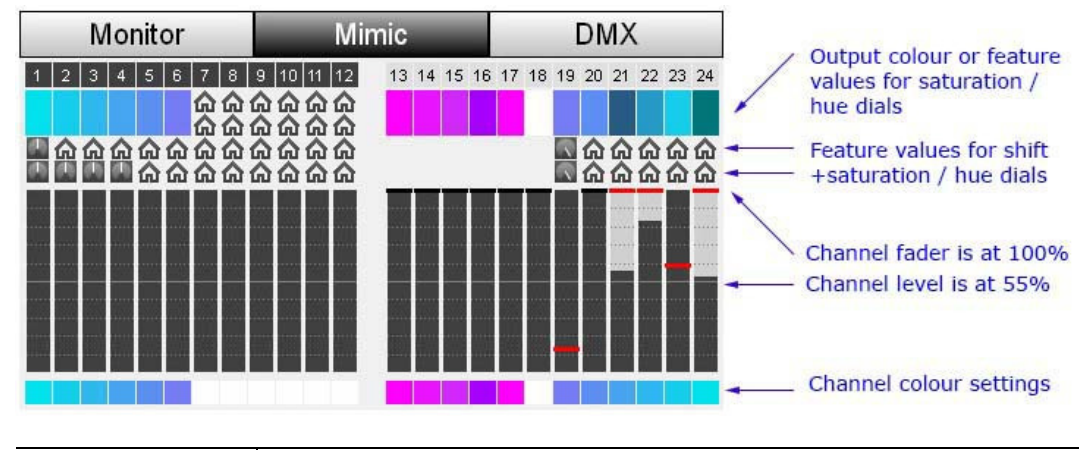

1. Monitor 画面で Mimic タブを選択します。

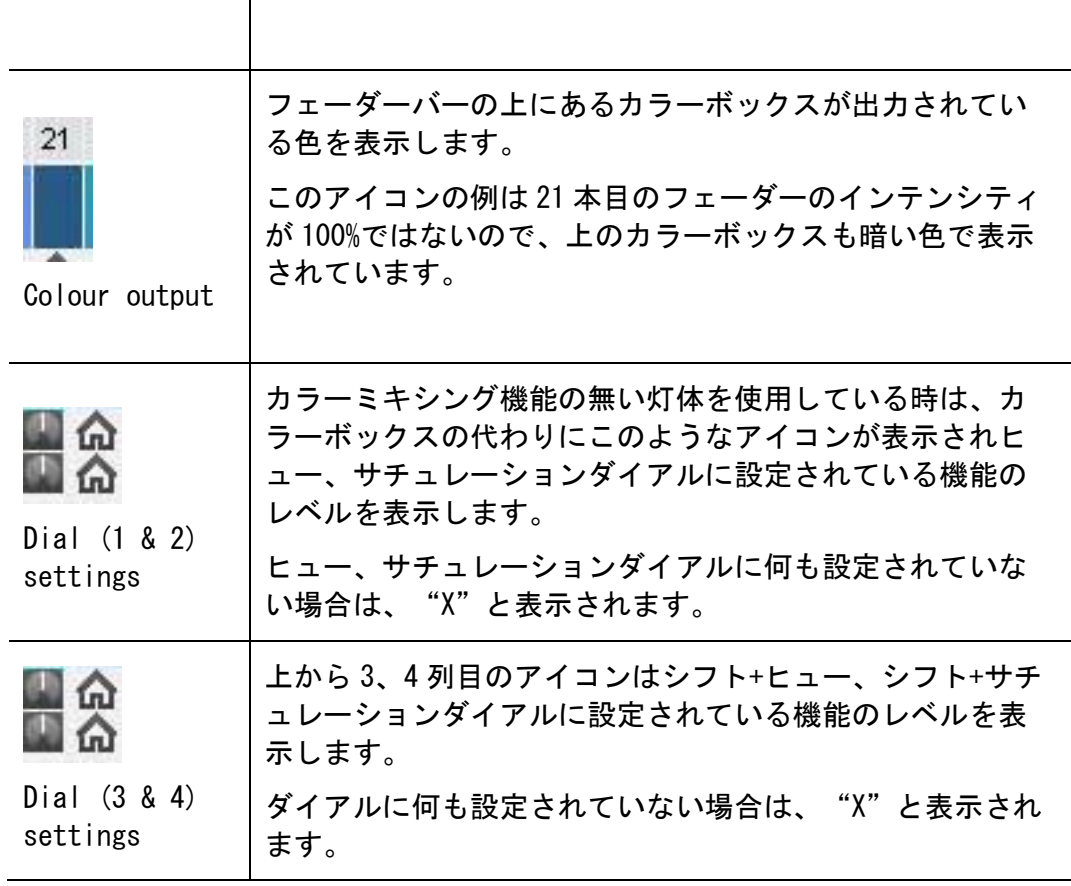

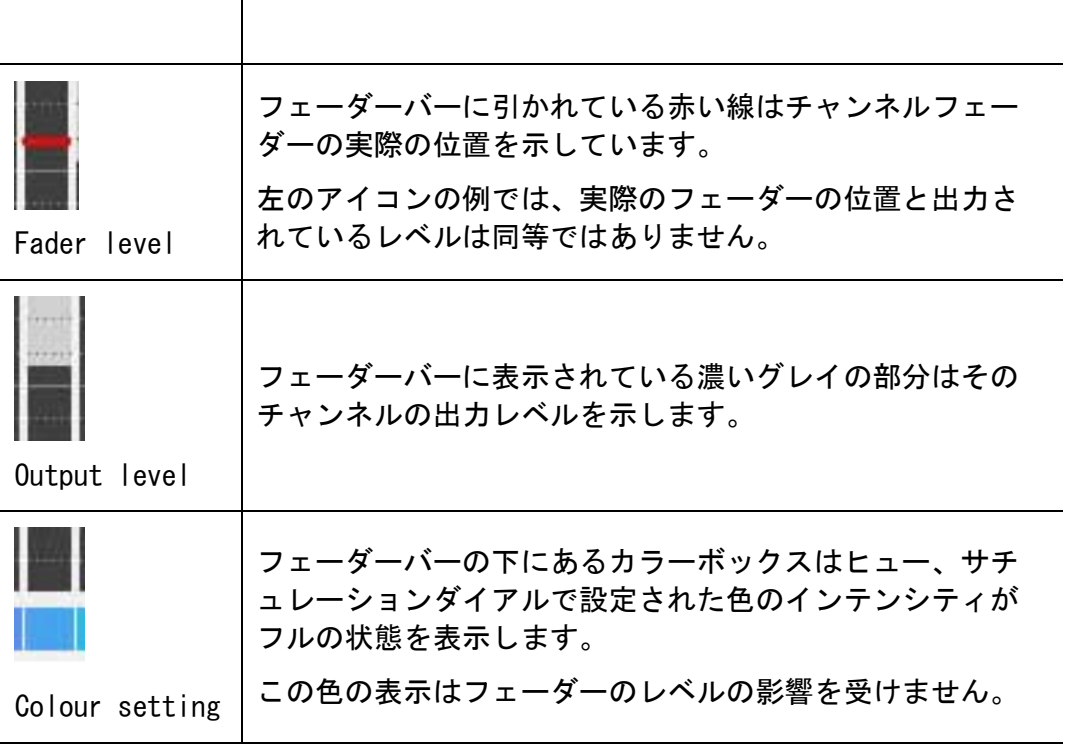

## DMX 出力をモニタリングする

DMX タブでは実際の DMX 出力を確認できます。

2. Monitor 画面で DMX タブを選択します。

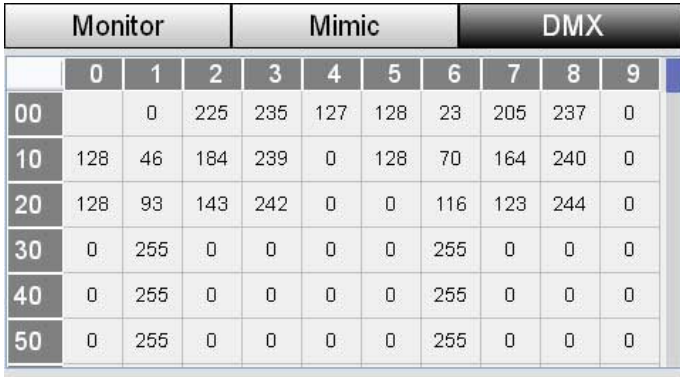

## 11. セットアップ

## 設定を確認/ 変更する

3. オートセーブ、ネットワーク、オーディオ、スクリーンの明るさ等を Setup 画面で変更することができます。HOME 画面の Setup ボタンをタッチします。 本機は Setup タブが選択された状態で Setup 画面を開きます。

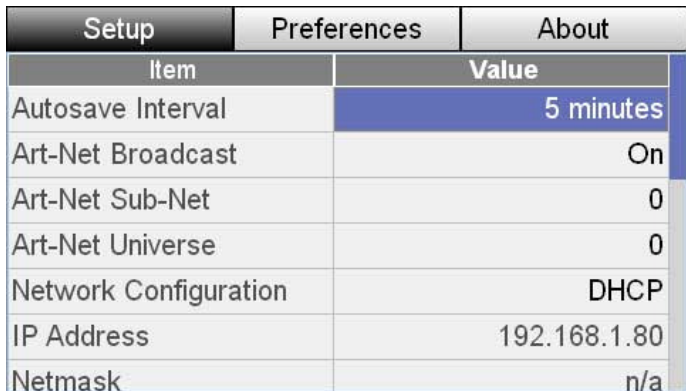

設定を変更するには:

- 1. タッチスクリーンダイアルで設定を変更したい項目がハイライトされるまで スクロールします。
- 2. ダイアルボタンを押します。
- 3. ダイアルをまわして設定を変更し、再度ダイアルボタンを押します。

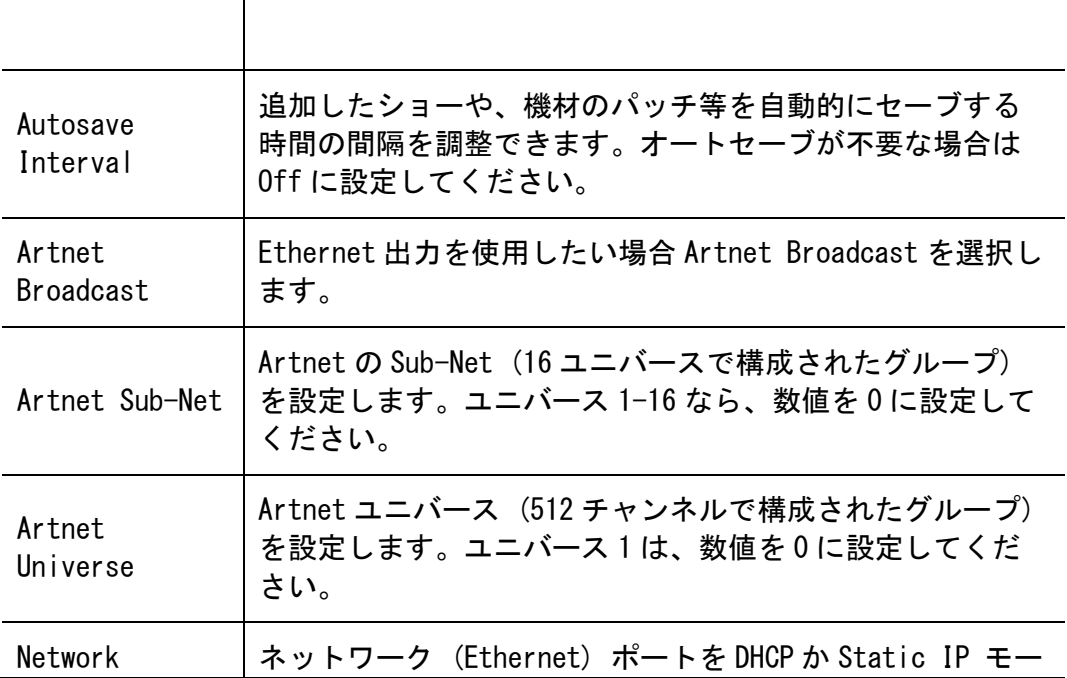

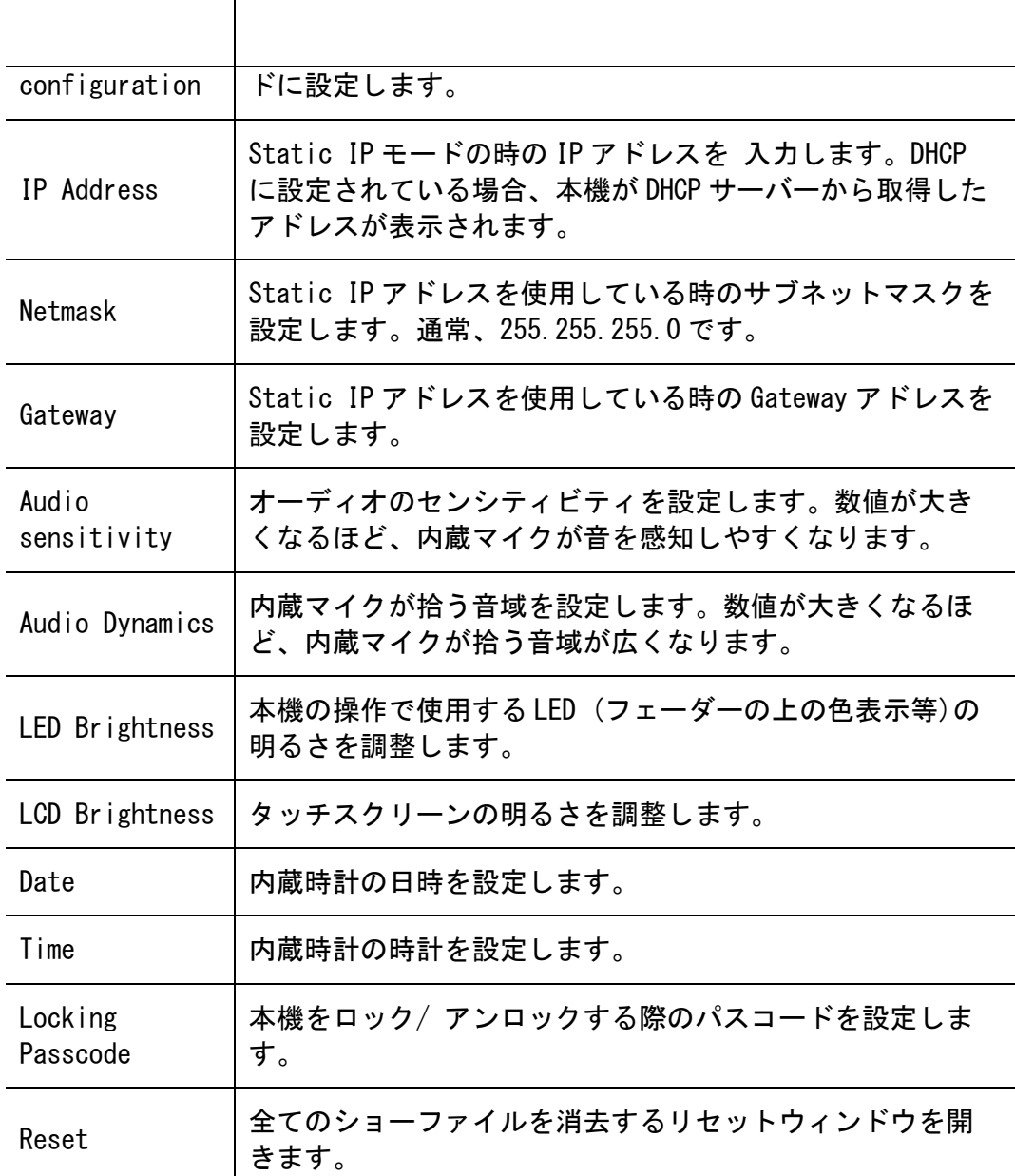

### リセットする

本機の設定をデフォルトの状態に戻し、ショーファイルを全て消すことができま す。

1. Setup タブの Reset を選択すると、リセットウィンドウが表示されます。

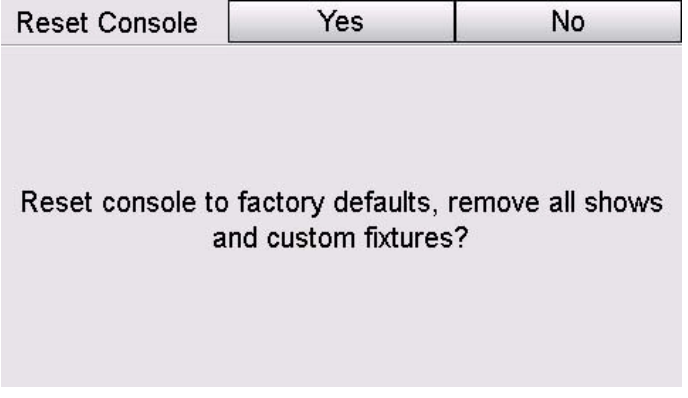

2. Yes ボタンをタッチすると本機はリセットされます。

# プリファレンス

本機をより使いやすく操作していただくため、プリファレンスタブでシーン、チ ェイス、キューリストをお好みの設定に変更できます。

1. Setup 画面を開き Preferences タブをタッチします。

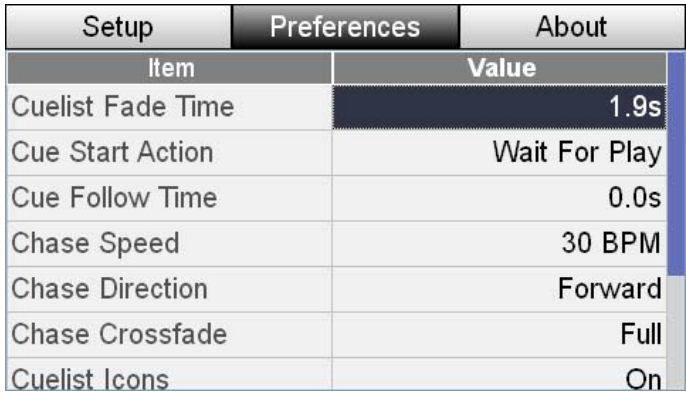

T

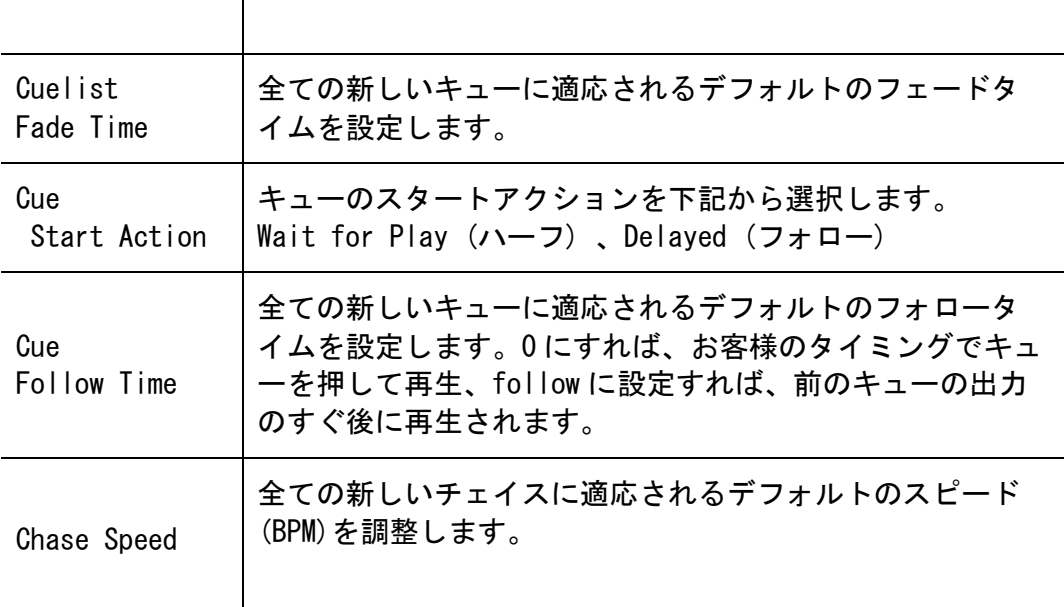

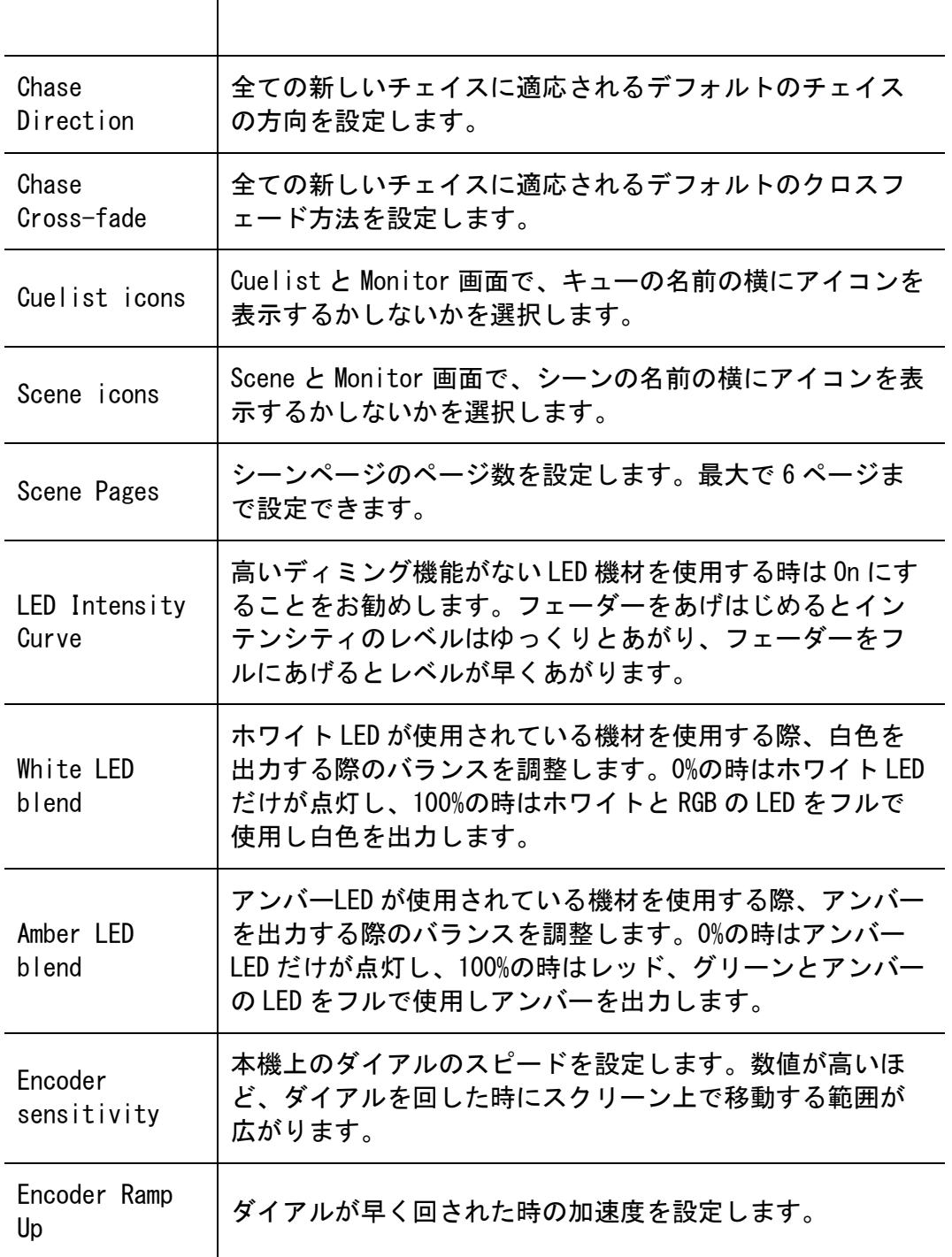

## 情報を確認する

ソフトウェアのバージョンの確認、アップデート等を行います。

1. Home 画面で Setup ボタンをタッチし、About タブをタッチします。

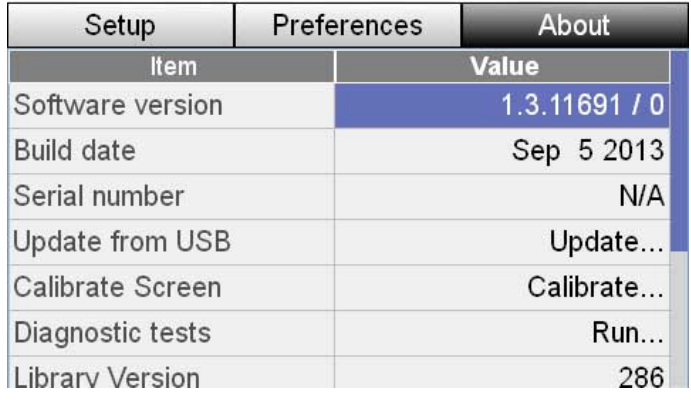

┐

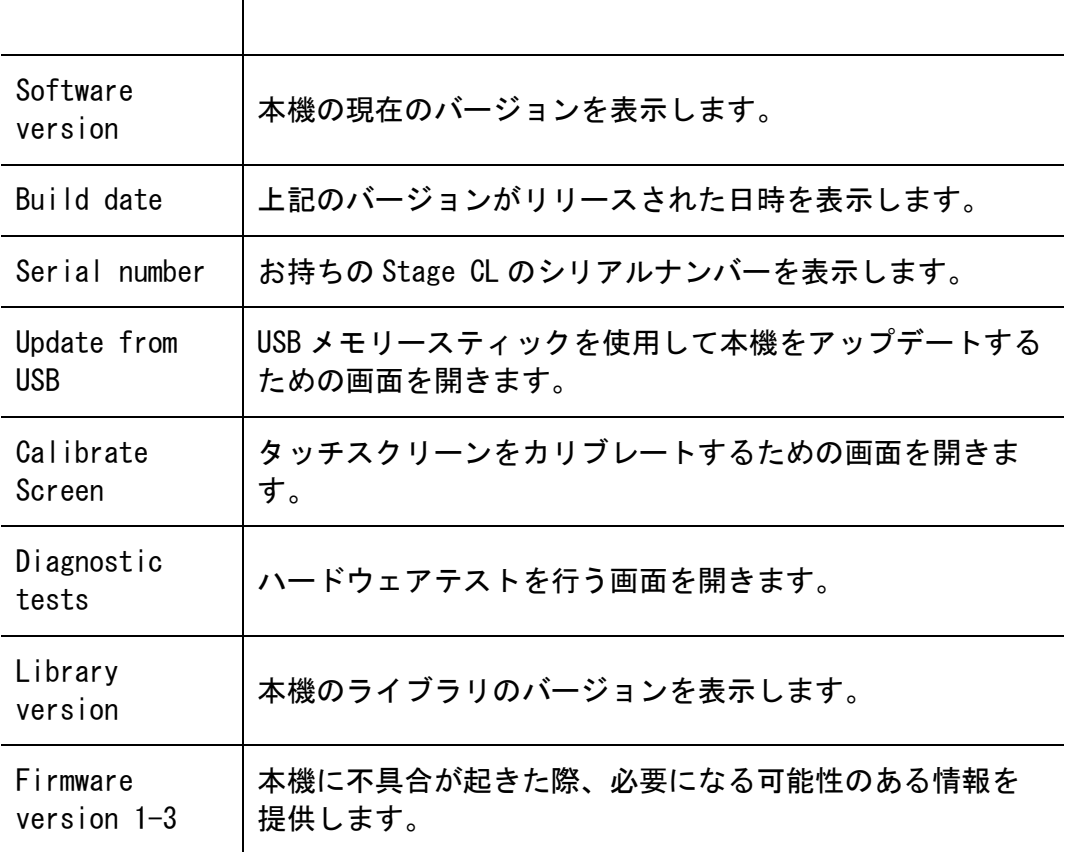

## ソフトウェアをアップデートする

Jands のウェブサイト (http://jands.com/stage-cl/updates/) で、 "Download request"に First Name(名)、Last Name(姓)、Email (メールアドレス)、Phone Number(電話番号)、Country/ Region(国名)を入力すると、Jands サポートから e メールが届きます。e メール下部にある"Download File"をクリックし、アッ プデート用ファイルを保存してください。

1. Home 画面の Setup ボタンをタッチし、About タブを押します。

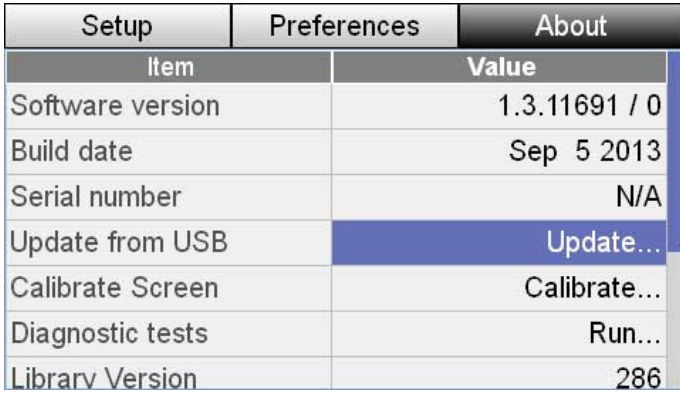

2. 画面をスクロールして Update Software from USB を選択します。

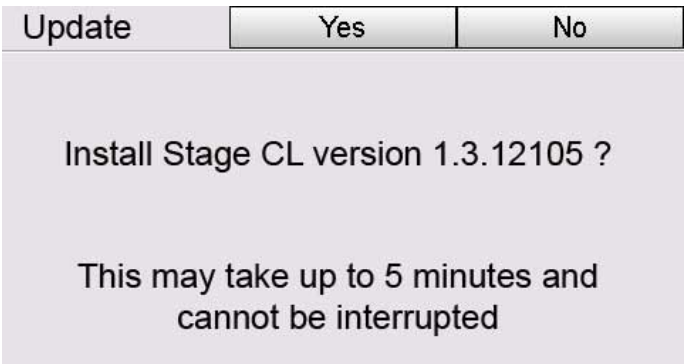

- 3. Update を押し、Yes ボタンを押すとアップデートが始まります。
- 4. 数分でアップデートが終わり、再起動した後 Home 画面に戻ります。

※アップデート中に StageCL 内のショーデータ等が消えることはありませんが、念 のため USB スティックにデータを保存しておくことをお勧めいたします。

## 12. ショーファイルの保存、ロード

### ショーを保存する

機材のパッチが完了したら、まずショーを保存することをお勧めします。ショー は下記の方法で保存できます。

1. Shows ボタンをタッチすると、Save タブが選択された状態で Show 画面が開 きます。

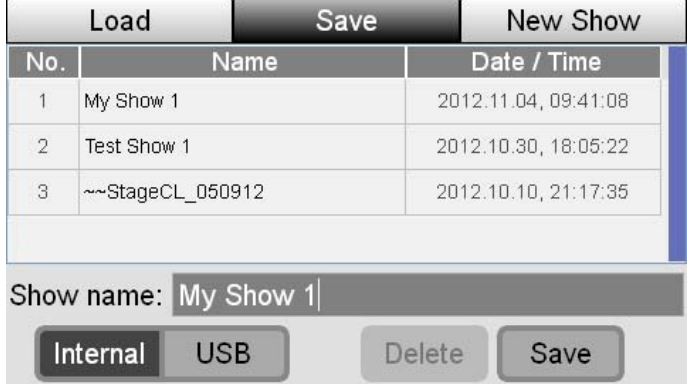

- 2. ショーは自動的に "My Show 1"の名前で保存されます。ショーの名前を変 更したい場合、Show name: の右側の名前が表示されているバーをタッチし、 キーボード画面を開きます。
- 3. お好みの名前を打ち込み、OK を押します。本機は Save タブに戻ります。
- 4. 画面右下の Save ボタンを押し、ショーを保存します。

#### ショーを USB ドライブに保存する場合

USB スティックや USB ドライブにショーを保存しバックアップをとることができ ます。USB に保存したい場合は画面左下の Internal/ USB で USB を選択してくだ さい。

## ショーをロードする

Stage CL 本体、もしくは USB スティックに保存したショーをロードするには:

1. Home 画面で Shows ボタンをタッチしてください。Shows 画面が開いたら Load タブをタッチします。画面に本体に保存されたショーファイルのリス トが表示されます。

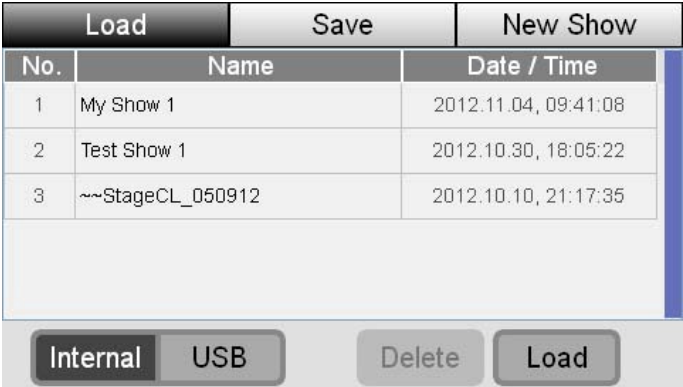

2. ロードしたいショーファイルの名前をタッチし、ダイアルボタンを押します。

#### ショーを USB ドライブからロードする場合

USB スティックや USB ドライブからショーをロードしたい時は、画面左下の Internal/ USB で USB を選択してください。

# 13. オートパイロット

オートパイロットはパーティー会場などでの使用に便利な、自動で出力が変わっ ていくモードです。

オートパイロットでは、内蔵のチェイスを次々に出力していきます。チェイス 1 つの出力時間、チェイススピードを設定し、オーディオモードを使用するかを決 めると、その通りに自動で出力されます。

## オートパイロットを使う

Home 画面から Autopilot ボタンをタッチすると下図の画面が表示されます。

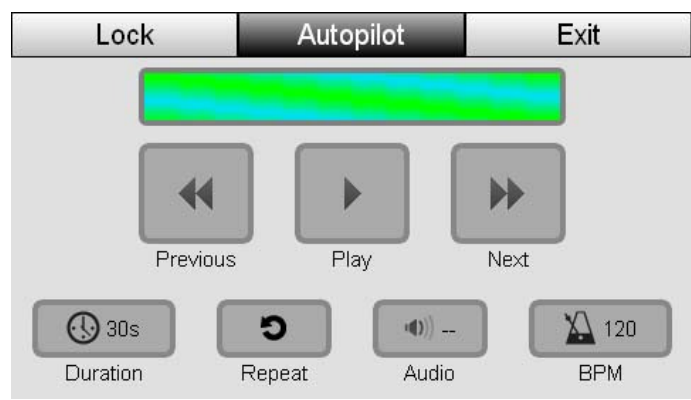

Play ボタンをタッチするだけでオートパイロットは始まります。オートパイロ ットで出力されている時でも時間やオーディオモードの設定を変更できます。

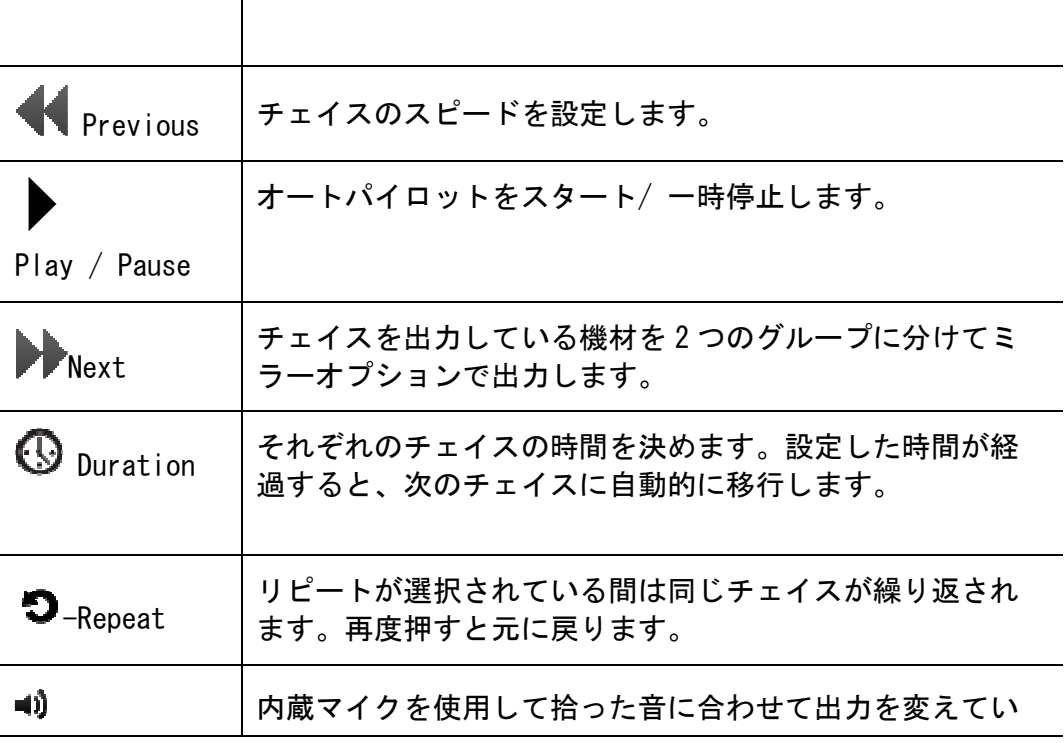

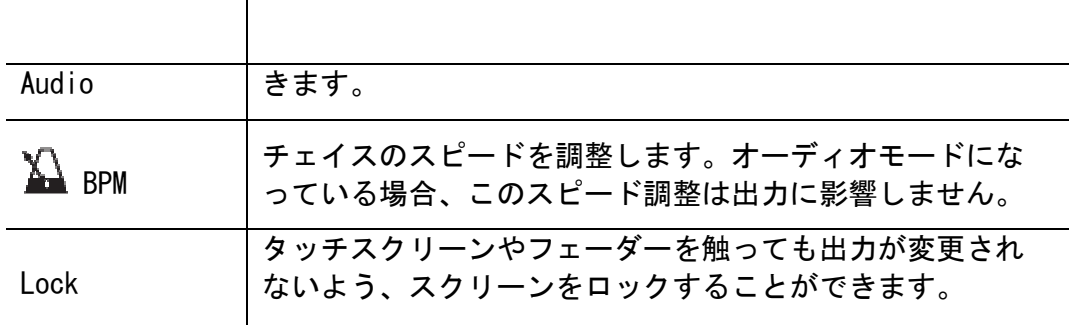

**→** 出力中に Home ボタンを押すなどして Autopilot 画面を閉じた時、オートパ イロットは自動的にオフになります。

## 14. ロックする

Stge CL をロックするには下記の方法があります。

- Home 画面にある Shutdown ボタンを押します。 もしくは
- Autopilot 画面上の Lock ボタンを押します。

Setup 画面でパスコードを設定されていない場合は Console lock 画面が自動的 に表示されます。

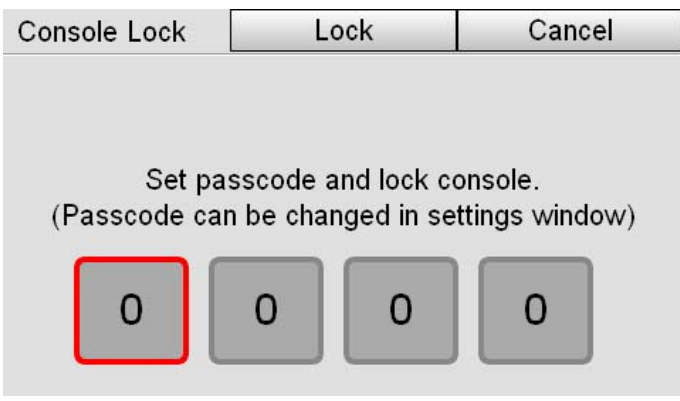

パスコードの設定方法:

1. パスコードの番号が書いてある場所をタッチします。

2. タッチスクリーンダイアルを使い、番号を設定する。

3. 完了したら Lock ボタンを押す。

#### コンソールのロックを解除する

ロックを解除するには、パスコードを打ち込み、Unlock ボタンを押してくださ い。

● 本機の電源をオフにした場合、ロックは自動的に解除されます。

# 15. スペック

### 入力&出力

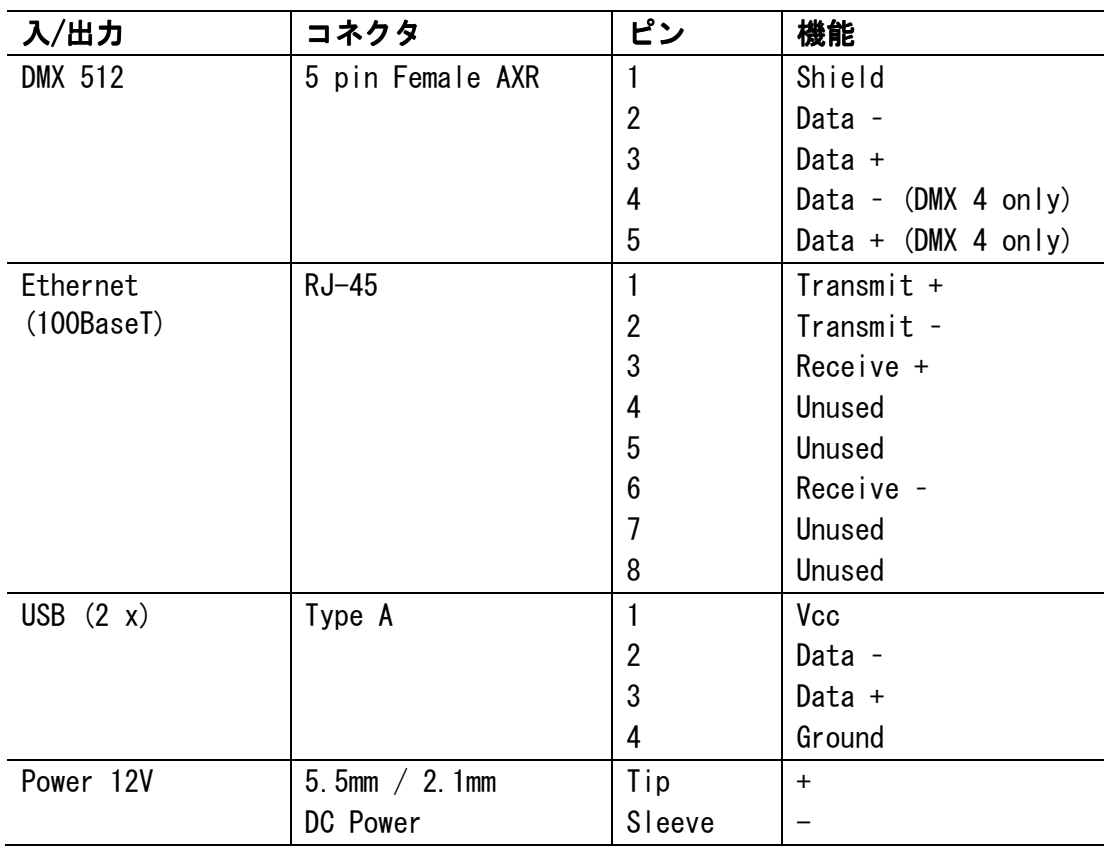
# 16. インデックス

# A

About, 11-4 Audio, 11-1 Autopilot, 13-1

## $\Omega$

channel controls, 5-1 chases colour, 6-6 releasing, 10-2 Chases, 9-13 colour pickers, 6-1 Colour, 6-1 colour chases applying, 6-6 colour patterns applying, 6-4 colour swatches updating, 6-2 colours applying, 6-1 RGB sliders, 6-2 console channels, 5-1 layout, 5-1 reset, 11-2 setting up, 2-1 Touchscreen, 5-5 Console lock, 14-3 console controls, 5-1 cuelist releasing, 10-2 Cuelists, 8-7  $Cues, 8-7$ 

#### D

DBO, 5-6

DMX monitor, 10-4 dmx output, 2-1

#### E

ethernet, 2-1

## F

Files, 12-1 fixture library copying a fixture, 4-7 fixtures adding to the library, 4-5, 4- 7 duplicating, 4-4 patching, 4-3

#### G

Grand Master, 5-6

# H

HSI channel strip, 5-1

#### I

inputs & outputs, 15-4

#### L

loading a show file, 12-1

#### M

monitor channel controls, 10-2 DMX, 10-4 fixture controls, 10-2 playback, 10-1 monitoring the console, 10-1 move or copy steps, 9-19 multipatch, 4-4

### N

Network, 11-1

# $\overline{0}$

outputs & inputs, 15-4

# P

Password, 14-3 patch wizard, 4-1 patching adding fixtures to the patch, 4-3 copy and paste fixtures, 4-4 fixture library, 4-5 more than one fixture to a channel, 4-4 multipatch, 4-4 patching your lights, 4-1 patterns applying, 6-4 playback monitor, 10-1 power, 2-1 Preferences, 11-1, 11-3

# Q

quickstart, 3-1

# R

reset console, 11-2 RGB sliders, 6-2

# S

saving a show file, 12-1

```
scene 
  releasing, 10-2 
Scenes, 7-1 
select 
  buttons, 5-3 
  fixtures, 5-3 
setting up, 2-1 
setup 
  about, 11-4 
  audio, 11-1 
  autosave, 11-1 
  network, 11-1 
  preferences, 11-1, 11-3 
Setup, 11-1 
show 
  loading a file, 12-1 
  saving a file, 12-1 
Show files, 12-1 
software 
  update, 11-5 
specifications, 15-4 
steps 
  move or copy, 9-19
switching on, 2-1
```
# T

Touchscreen controls, 5-5

## U

updating colour swatches, 6-2 Updating the software, 11-5 usb, 2-1

## W

wizard patching, 4-1